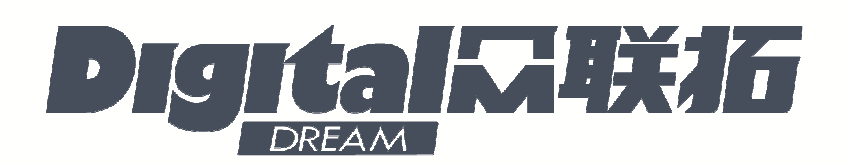

# 深圳市众联拓数控科技有限公司

地址:深圳市坪山新区坑梓街道坑梓中心路中城生命科学园第一分园 A 栋 2 层 info@ddcnc.com www.ddcnc.com

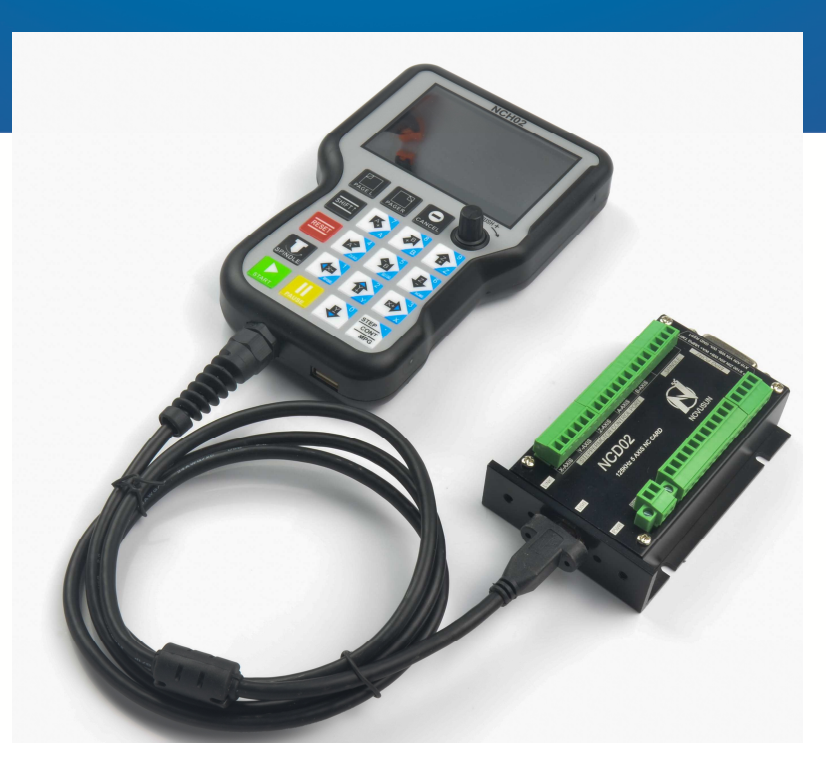

# **5** 轴手持独立运动控制器

# **NCH02**

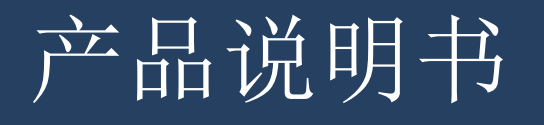

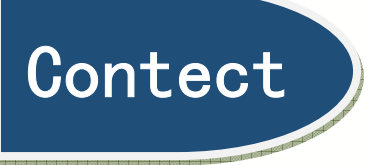

**CENT** 

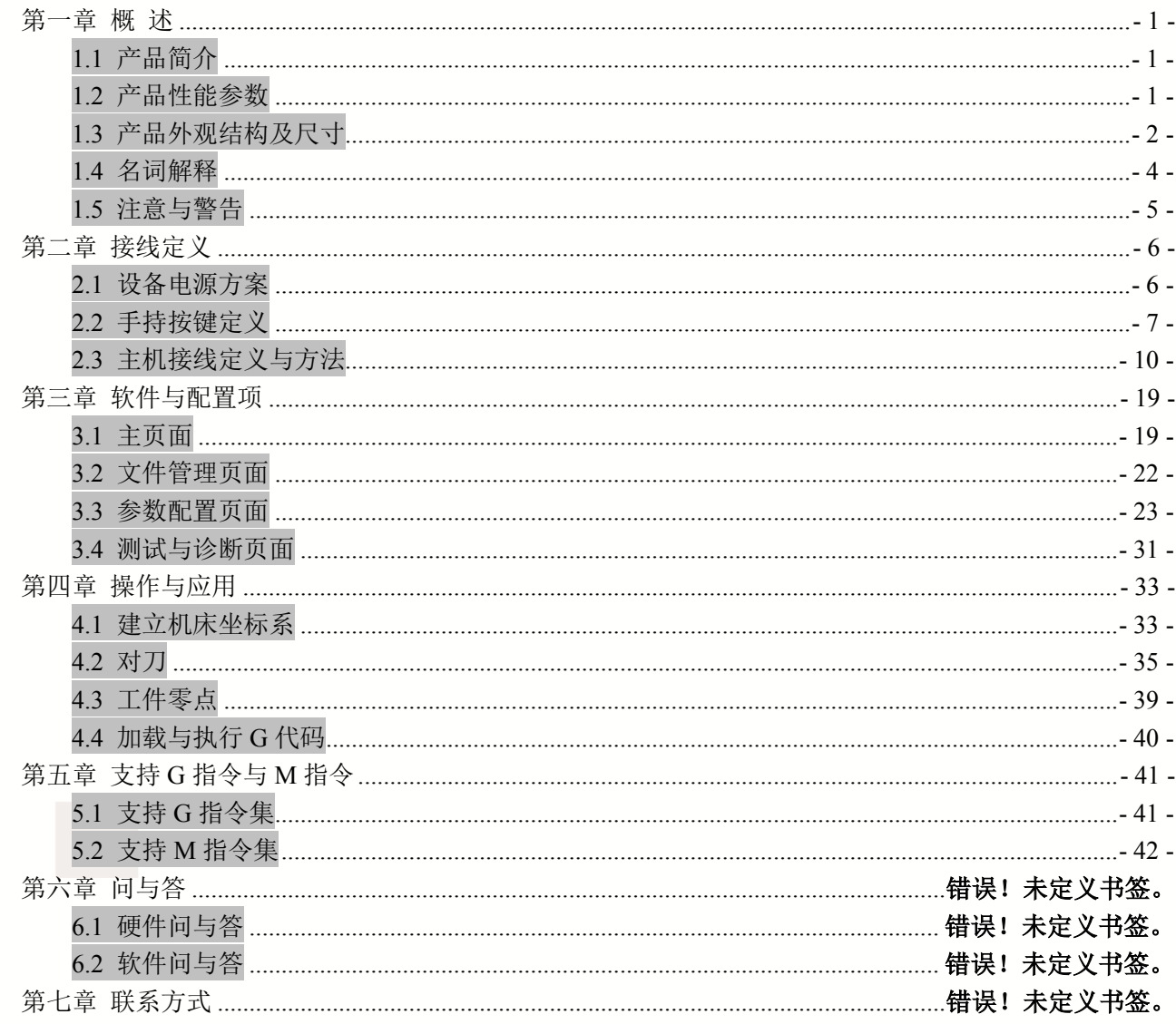

第一章概 述

# **1.1** 产品简介

第

**0 1**

章

概

述

深圳市众联拓数控科技有限公司专门从事于多种高质量,高可靠性 CNC 数控系统 的研究、开发和生产工作。可生产常用直流无刷驱动器、步进电机驱动器、单轴到 6 轴 联动数控系统。

NCH02 是深圳市众联拓数控科技有限公司研究开发出来的 5 轴手持独立运动控制 器;

NCH02 是独立系统,不需要电脑配合,只需要通过 U 盘读取 G 代码执行。

本说明书介绍了雕刻机专用数控系统 NCH02 的操作方法、与机床连接和操作规程。 通过大量的图示和实例,使用户能更快地学会使用 NCH02。

### **1.2** 产品性能参数

- U 盘读取 G 代码文件;
- 独立运行,无需电脑配合;
- 8 路光耦隔离普通数字输入接口;
- 5 路光耦隔离普通数字输出接口;
- 1 路 0-10V 主轴调速模拟量输出接口 (可修改成 PWM 输出);
- 支持最高 5 通道步进电机控制,单轴控制脉冲 125KHz;
- 主控设备为 24VDC 电源输入,功率容量要求不低于 20W;
- 支持标准手脉与数显串口手脉。
- **▲ 3.5 寸彩色屏;**
- 19 键用户按键;

**1.3** 产品外观结构及尺寸

第

**0 1**

章

概 述

NCH02 手持和主机采用 USB 通信,手持尺寸参考图 1-1,主机 NCD02 尺寸参考图 1-2, NCH02 手持与 NCD02 主机连接图参考图 1-3.

手持外观尺寸为 168mm\*108mm\*30mm;

主机外观尺寸为 100mm\*70mm\*23.5mm

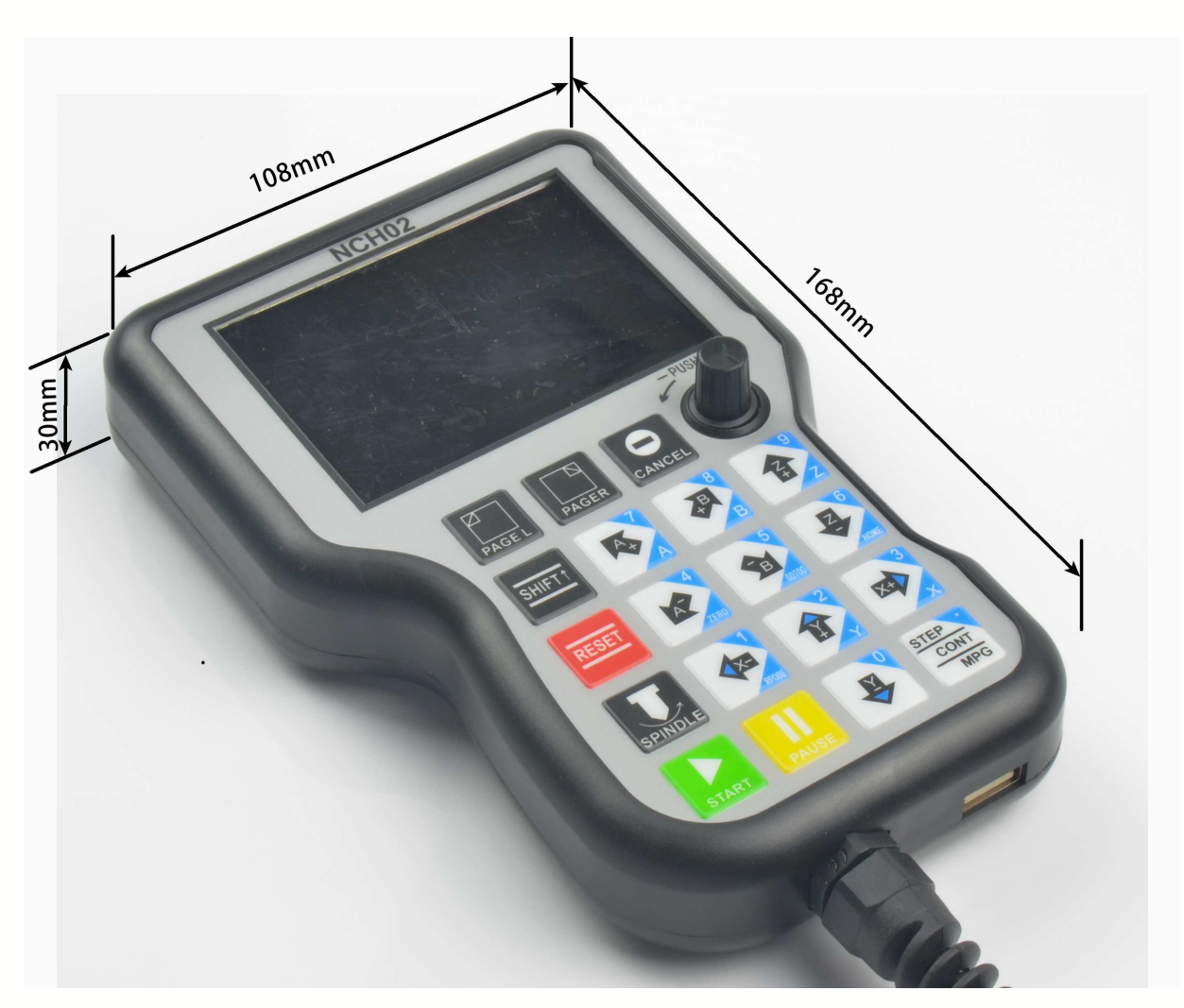

图1-1. NCH02 手持外观图及尺寸图

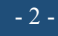

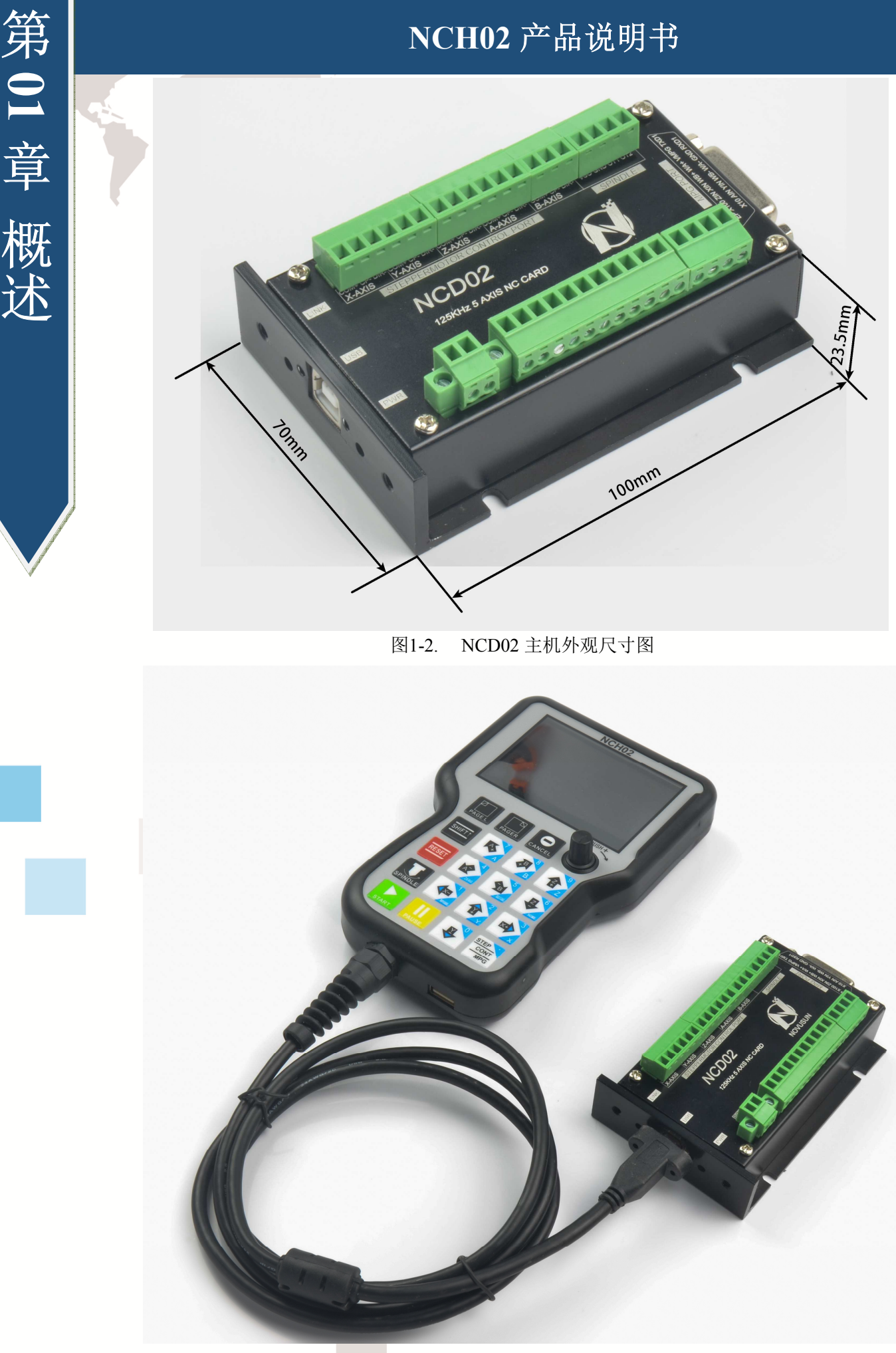

图1-3. NCH02 手持与 NCD02 主机连接

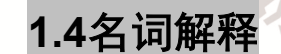

第

**0 1**

章

概

述

操作 NCH02 的时候,会接触到一些英文缩写,现将这些缩写全部列出,共用户参 考。

进给修调:进给修调,主要是在加工过程前或者在加工过程中,F 值已经确定的情 况下,需要修正当前讲给速率,就可以调节讲给修调值来实现。

实际速率:F#=设定速率 F\*进给修调。

主轴修调: 主轴速率修调, 主要是在加工过程前或者在加工过程中, S 值已经确 定的情况下,需要修正当前主轴转速,就可以调节主轴修调值来实现,

实际主轴转速:S#=设定转速 S\*主轴修调。

SRJ:手动速率修调,手动速度默认值设定的情况下,在需要调节手动连动速度的时 候,不用重新输入新值来修正手动速率,此时可以修改 SRJ 值来达到修正手动速度的目 的。

实际手动速度:FS#=设定手动速度\*SRJ。

F: 进给速率,单位是 mm/min。例如 F=2000,表示每分钟能进给 2000mm;

 $S:$  主轴转速, 单位是 rad/min。例如 S=20000, 表示每分钟 2 万转;

X: X 轴坐标指示。

Y: Y 轴坐标指示。

Z: Z 轴坐标指示。

A: A 轴坐标指示。

B: B 轴坐标指示。

C: C 轴坐标指示。

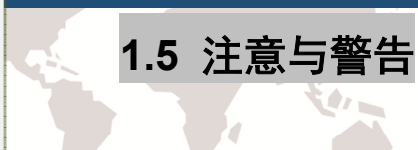

第

**0 1**

章

概

述

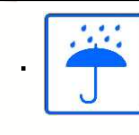

禁止雨淋,避免潮湿,该产品为精密电子设备,无防水功能,请勿淋雨,

尽量使工作环境干燥此图标。

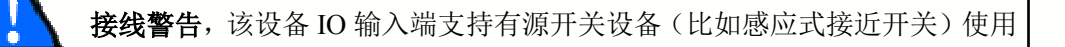

此类开关时,请注意尽量避免电源供电+端与-端短路。该设备主轴控制模拟量输出端也

有一定负载能力,请尽量避免该端口与地短接,以免造成内部元器件损坏。

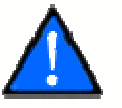

操作警告,与机床连接请尽量做好安保措施,急停与限位等必须完善,操作

时遇突发事件第一时间按下急停键或者直接切断电源,避免设备损坏与人员伤亡。

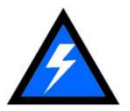

高压危险, 主设备为 18-32V 供电, 低压设备, 操作的时候注意用电安全。

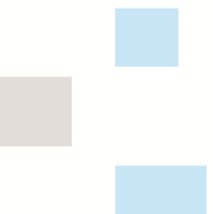

第二章接线定义

### **2.1** 设备电源方案

第

**0 2**

章

安

装

工控类设备产品电源方案一般比较复杂,有多个不同的地平面,现将本产品的内部 电源结构描述如下。

产品主控部分电源结构图如图 2-1,主电源输入与限位急停等输入模块和主轴调速 等输出模块是公地,与 USB 接口之间用了电气隔离。限位急停等输入模块为共阴接法,设 备内部提供一个 GND 作为公共-端,无需外接电源。主轴调速端以输出地端做参考输出一 个 0-10V 可调电压作为主轴调速用。机箱内置 220V 转 48V 直流提供给直流无刷主轴和 4 路步进电机驱动器。

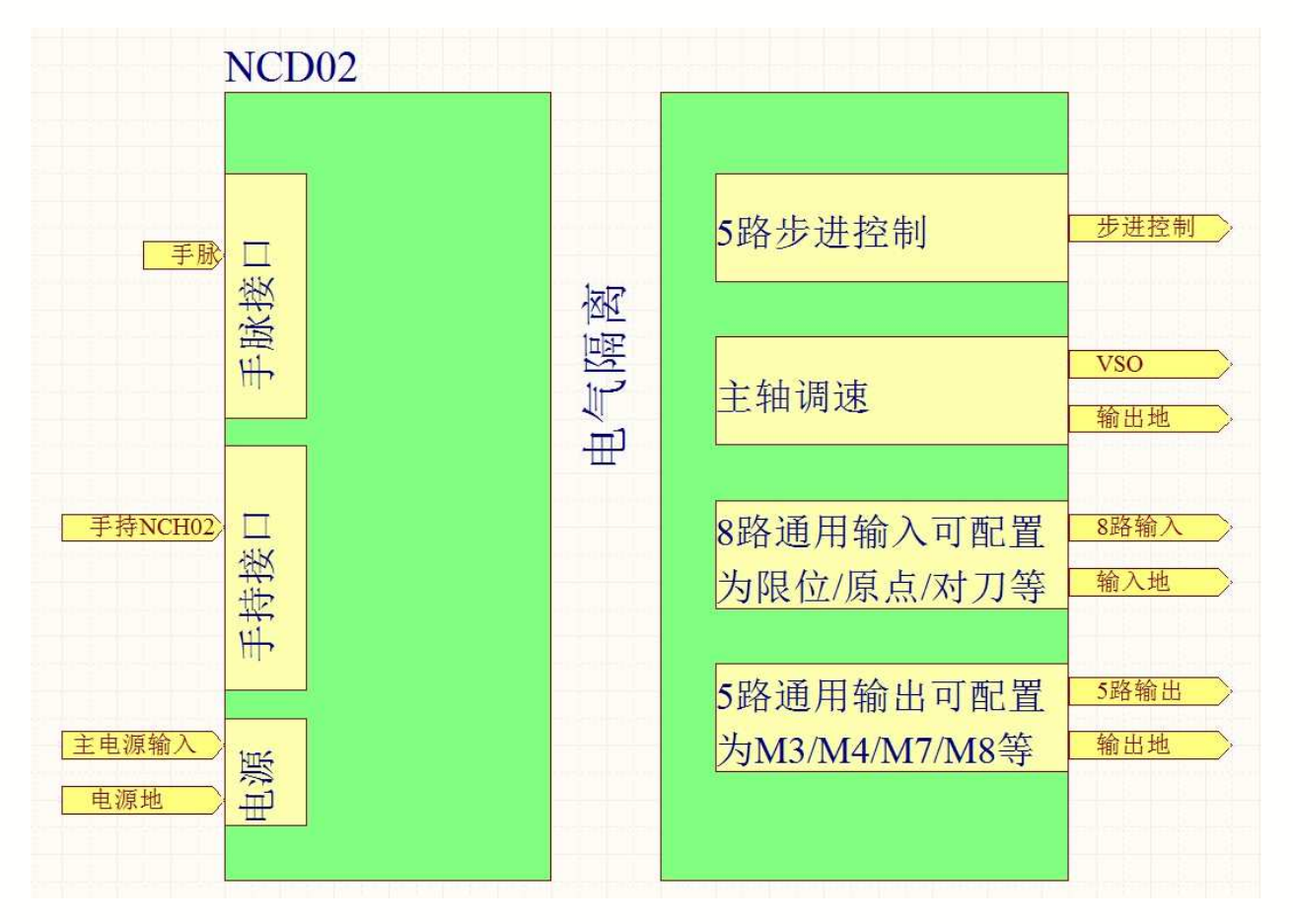

#### 图2-1. NCD02 主机电源方案

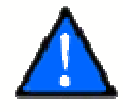

主电源输入的电压范围请按标准操作,电压正负禁止反接。

第 **0 2** 章 安装

# **2.2** 手持按键定义

1、按键定义

手持按键定义参考表 2-1

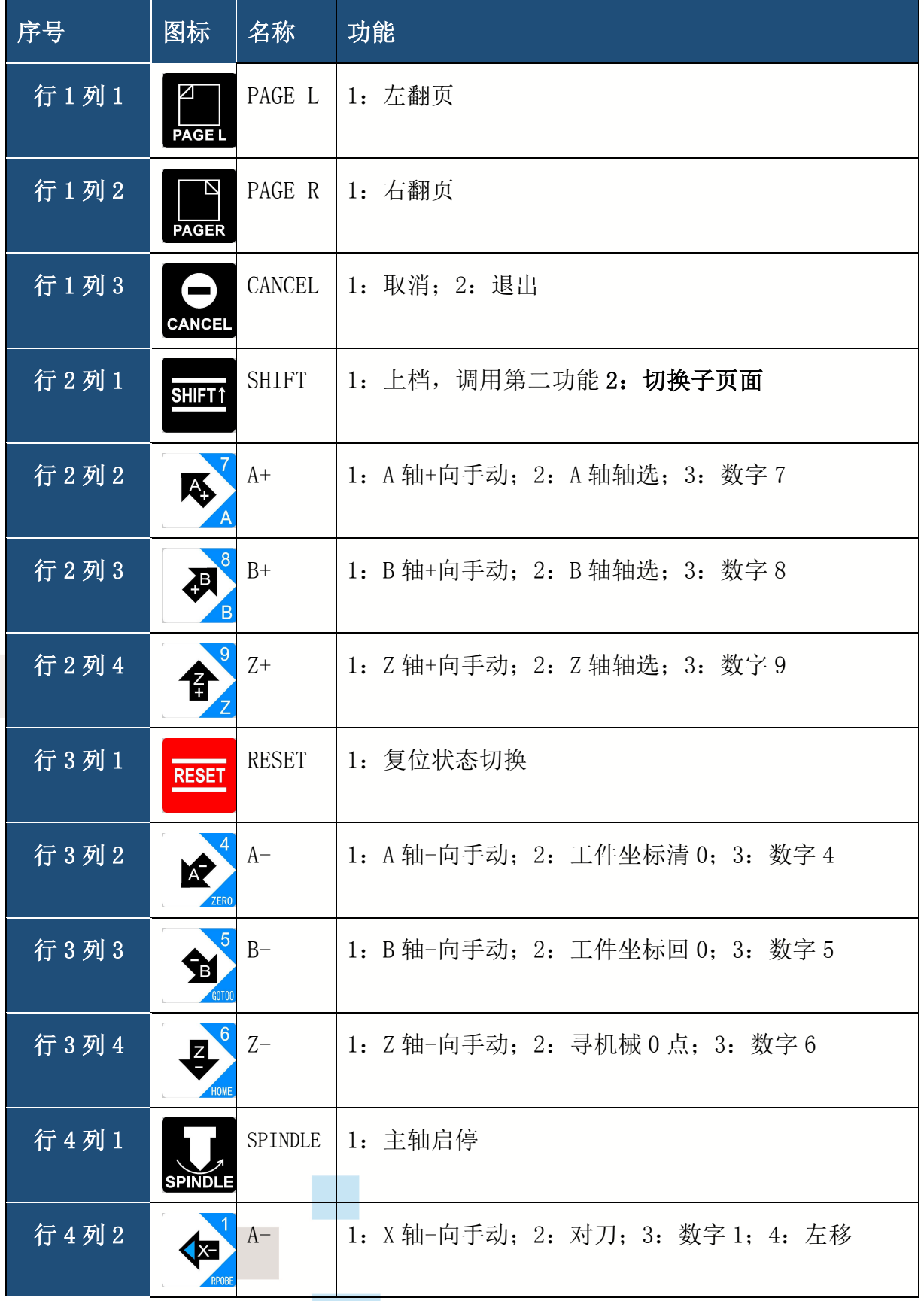

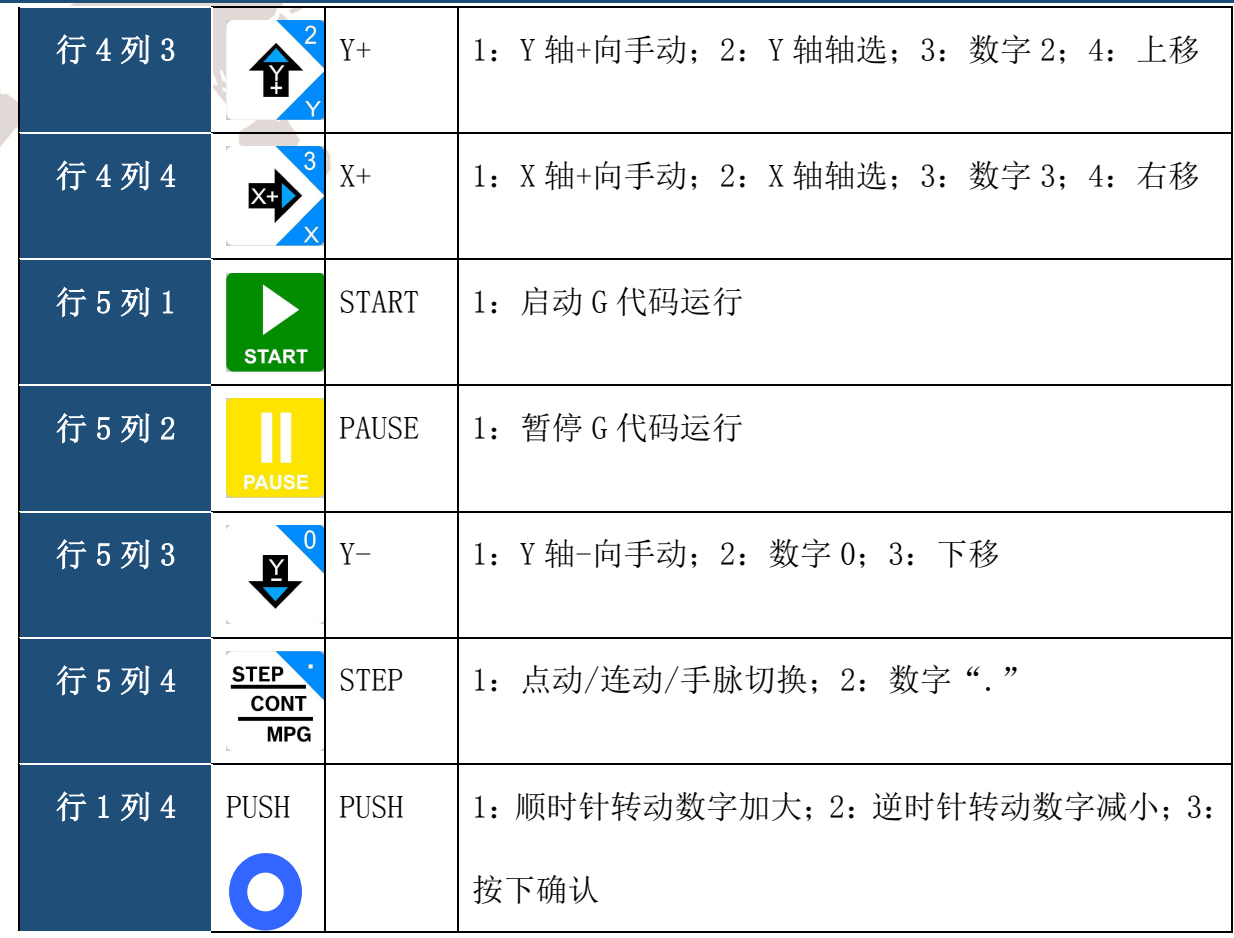

表2-1. 手持按键定义

### 2、复合键使用

### 2.1 坐标清零操作

A、全轴清零操作

第

**0 2**

章

安

装

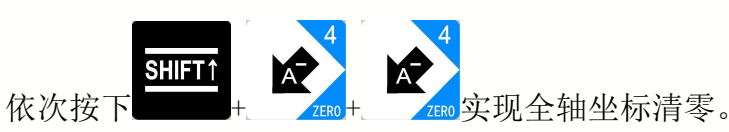

B、单轴清零操作(以 X 轴为例,其他轴以此类推)

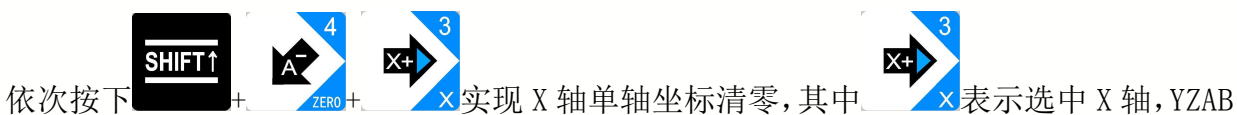

轴以此类推。

### 2.2 坐标回零操作

A、全轴回零操作

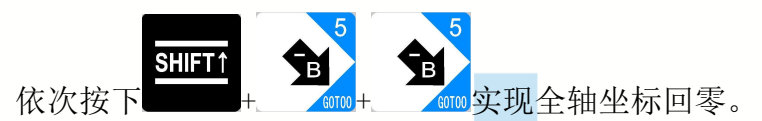

B、单轴回零操作(以 X 轴为例, 其他轴以此类推)

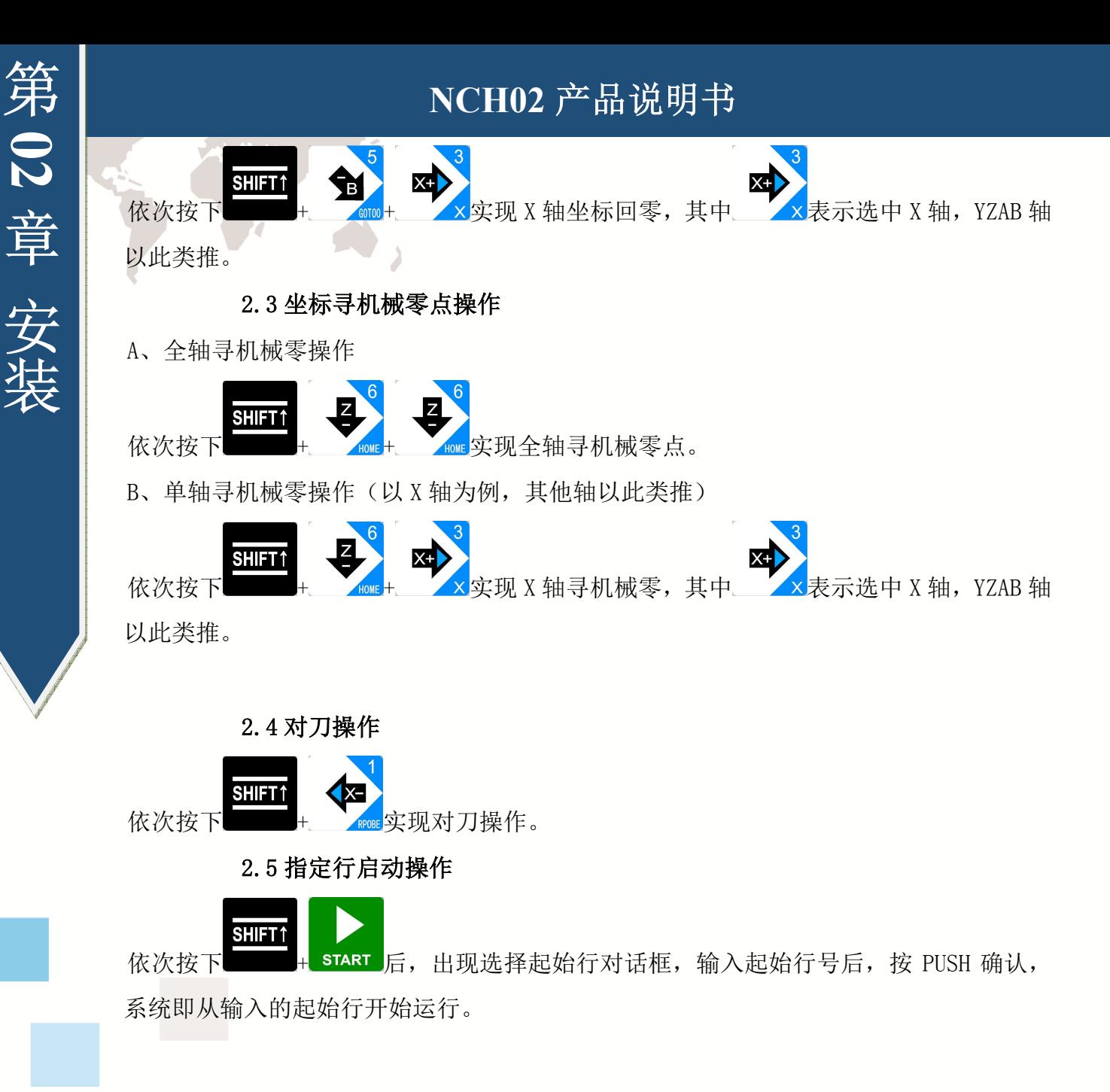

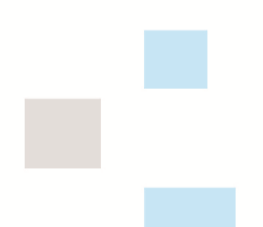

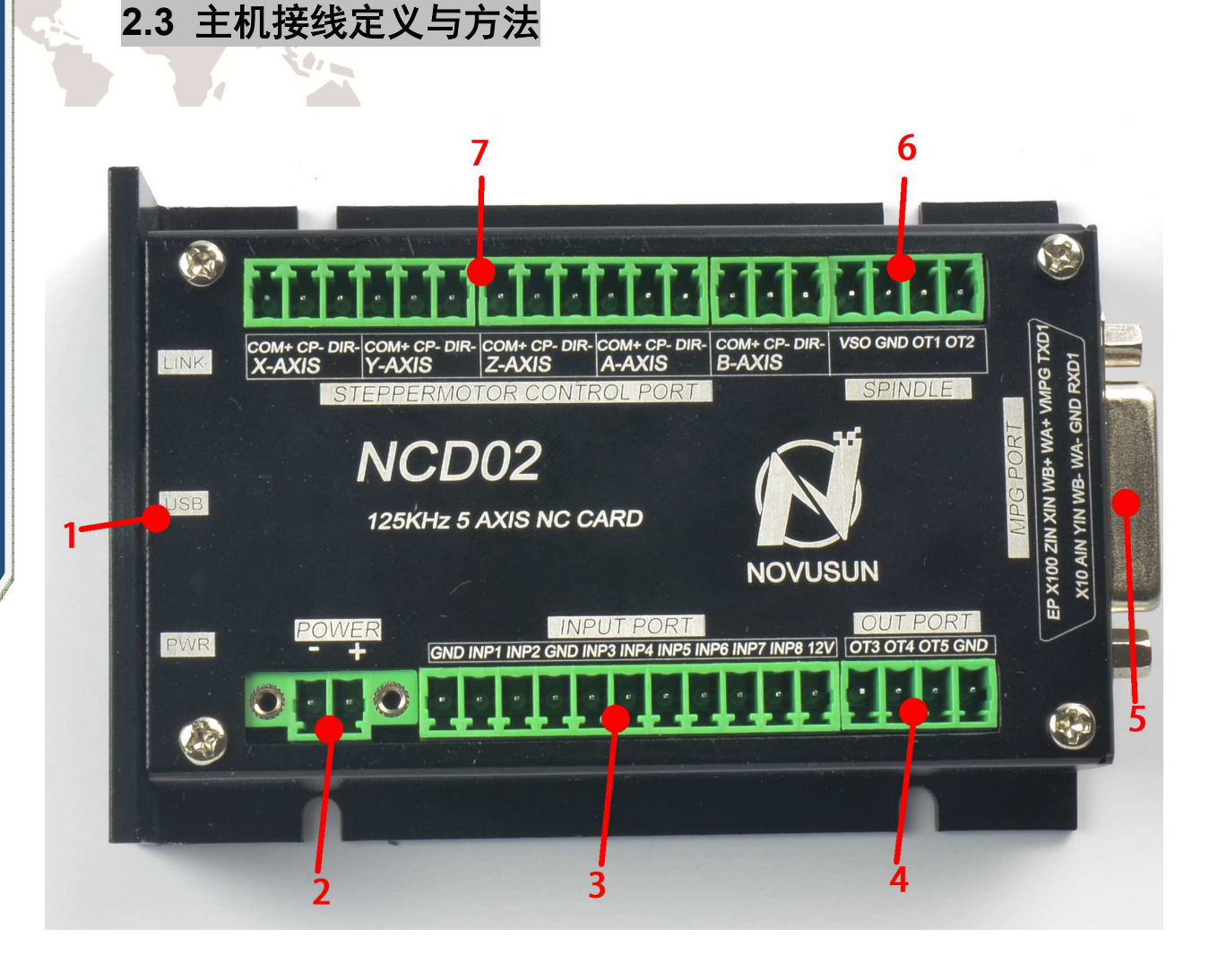

#### 图2-2. 主机接线区接口汇总

如图 2-2 所示,该主控制器标注了 1-7 分别是 USB 接口、主电源接口、通用输入接 口、通用输出接口、手脉接口、主轴接口、步进电机控制接口,现将这些功能模块与接口 详细情况细描述如下。

#### 1、USB 控制接口

第

**0 2**

章

安

装

如图 2-2 所示,标注 1 的接口为 USB 接口,NCD02 主机通过此 USB 口和手持面板 NCH02 通信。

#### 2、主电源接口

如图 2-2 所示,标注 2 的接口为板卡主电源输入接口,接入电压为 24VDC 直流, 电源功率 要求不低于 20W。电源正负接线参考外壳丝印,如图 2-2 所示电源 2 个端子左边为电源地, 右边为电源+。

#### 3、限位原点等输入接口

如图 2-2 所示,标 3 位置端口通用输入接口,可以在面板配置项里配置成急停限位原

第

**0 2**

章

安

装

点对刀等功能。该输入接口是一个 11P 3.81 间距直插端子接口, 如图 2-2 外壳丝印所示, 左起定义依次为 GND/INP1/INP2/GND/INP3/INP4/INP5/INP6/INP7/INP8/12V。内部结构参 考图 2-3。该接口为共阴接口,可以接普通微动开关、2 线接近开关或者 NPN 型 3 线接近 开关。该接口通过光耦隔离。急停、普通微动开关、2 线接近开关接线方法示意图参考图 2-4.2 线开关接线实物图参考图 2-5.

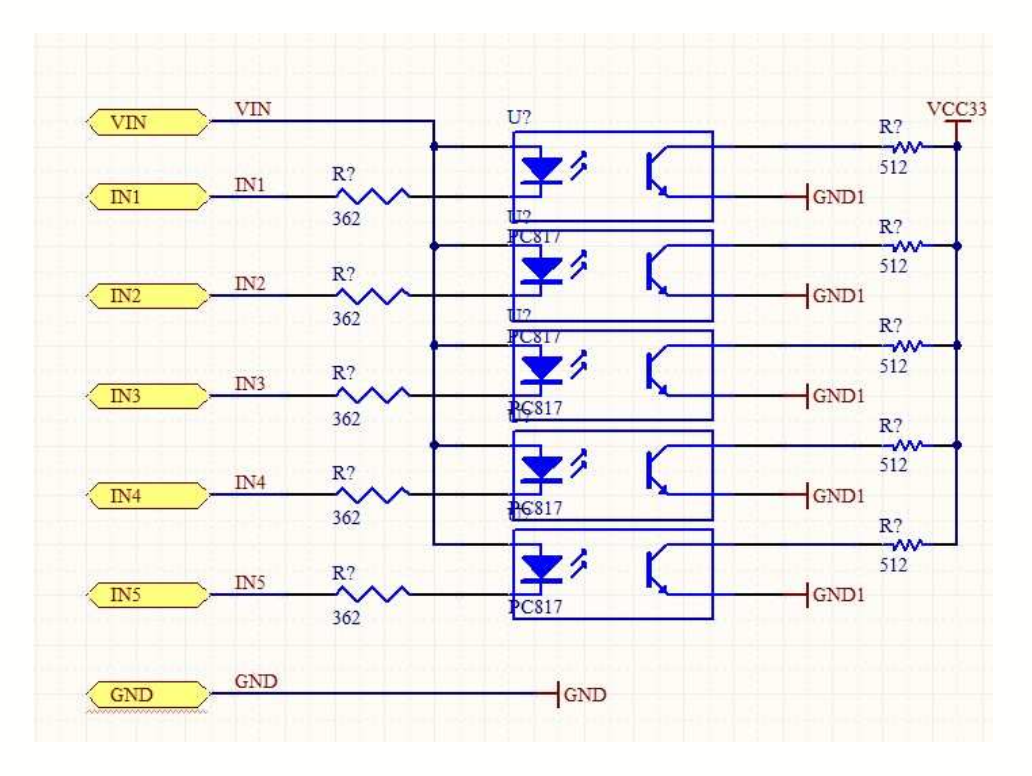

图2-3. 输入接口内部结构图

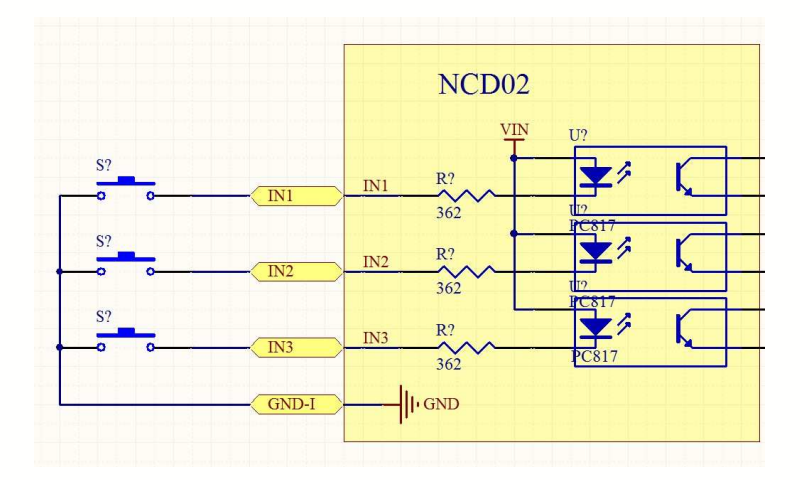

图2-4. 2 线接近开关/普通轻触开关限位对刀输入接线图

第

**0 2**

章

安

装

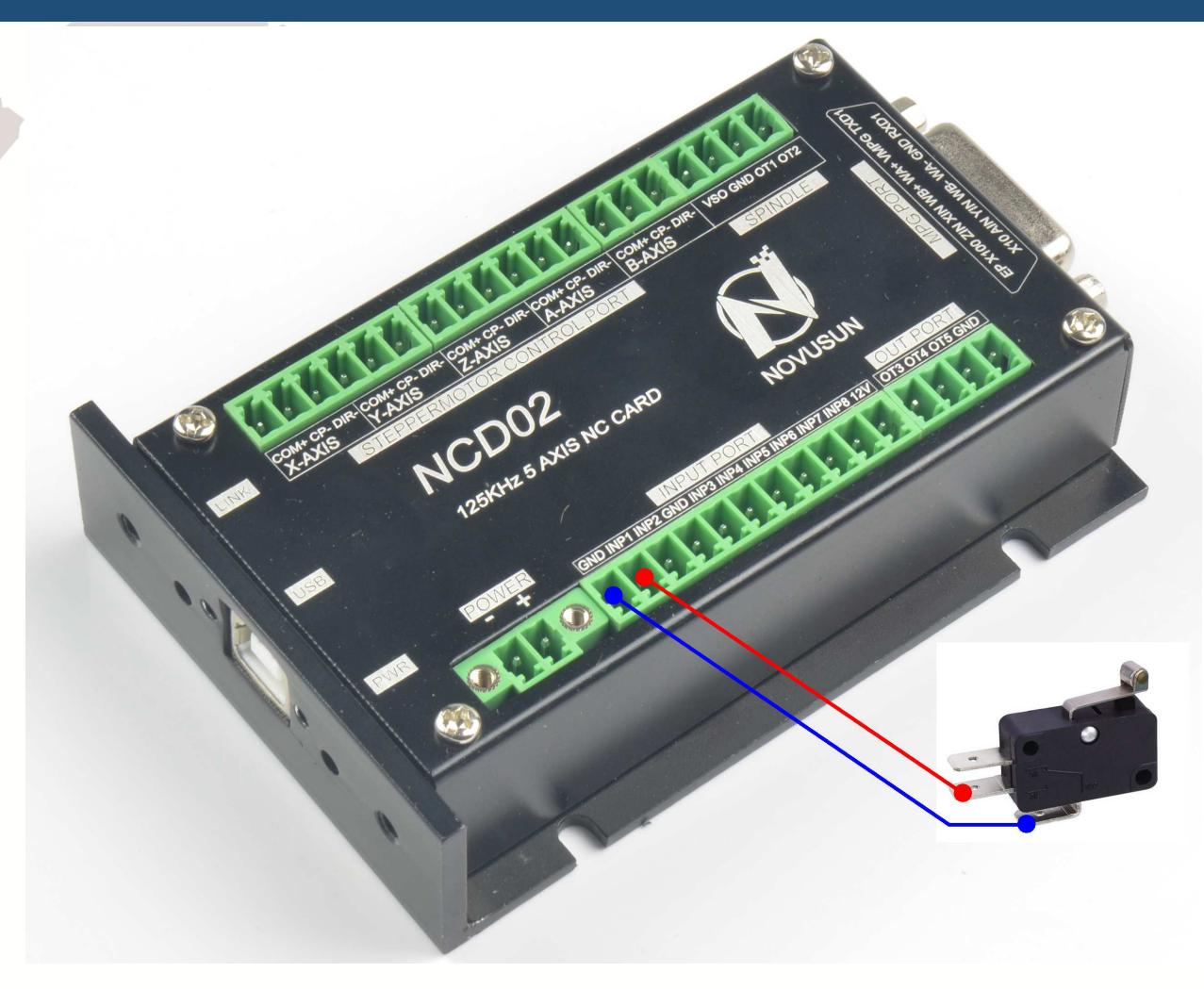

图2-5. 输入接口序号 IN3 与 2 线接近开关/普通轻触开关限位输入接线实物图

3 线接近开关接线方式参考图 2-13, 接近开关棕色线接 12V,黑色线接通道, 蓝色线 接 GND1。 注:仅支持 NPN 型常开或常闭电子开关

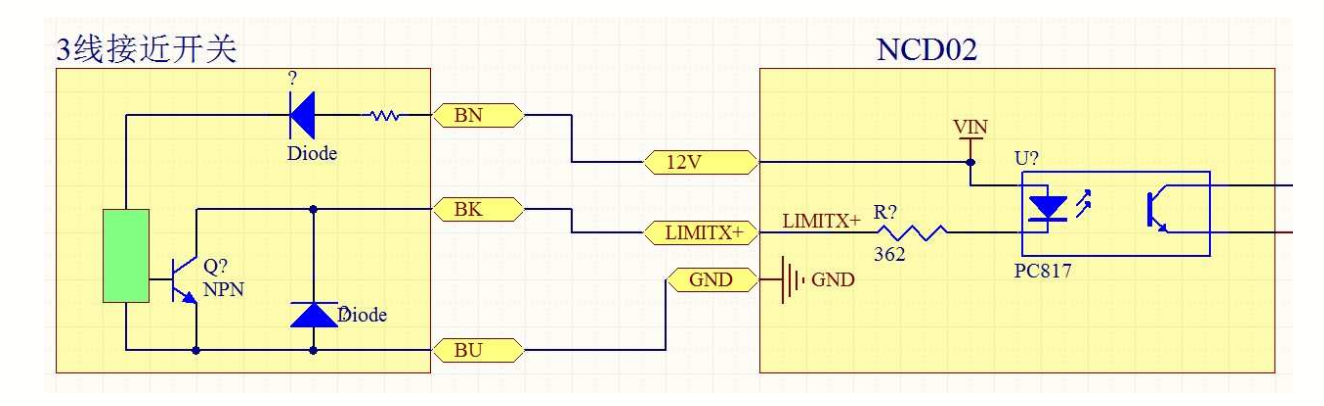

图2-6. NPN 3 线接近开关接线示意图

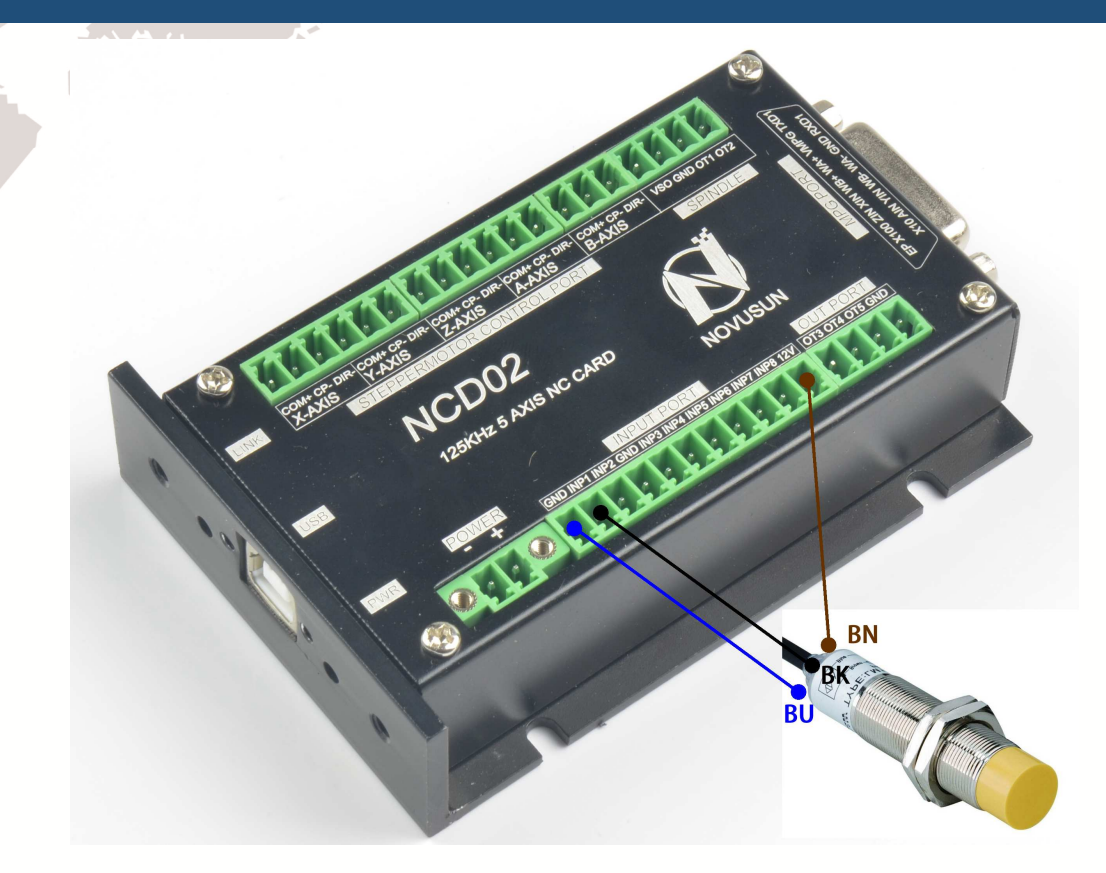

图2-7. NPN 3 线接近开关接线实物图

### 4、通用输出接口

第

**0 2**

章

安

装

如图 2-2 所示,标注 4 的接口为通用输出接口,该接口为地开接口,内部结构参考 图 2-8,可吸收不大于 50mA 电流,。

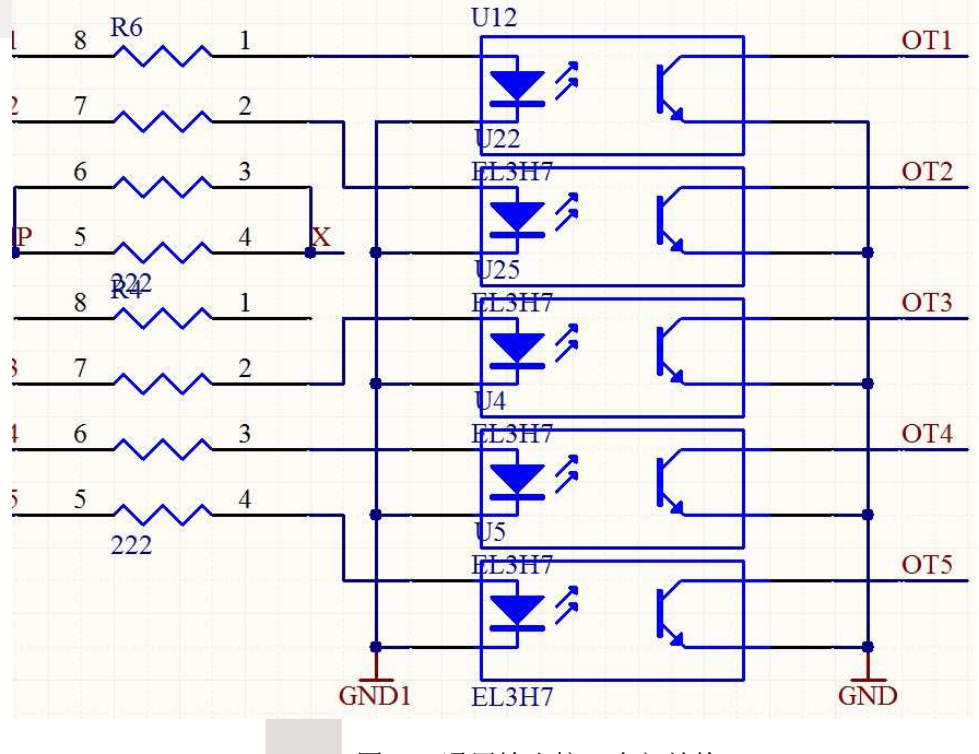

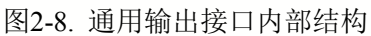

吸合电流不超过 50mA 的继电器可以直接驱动,吸合电流超过 50mA 的,建议使用电流放大电

流,比如使用 ULN2803 芯片。外接小功率继电器方法参考图 2-9.

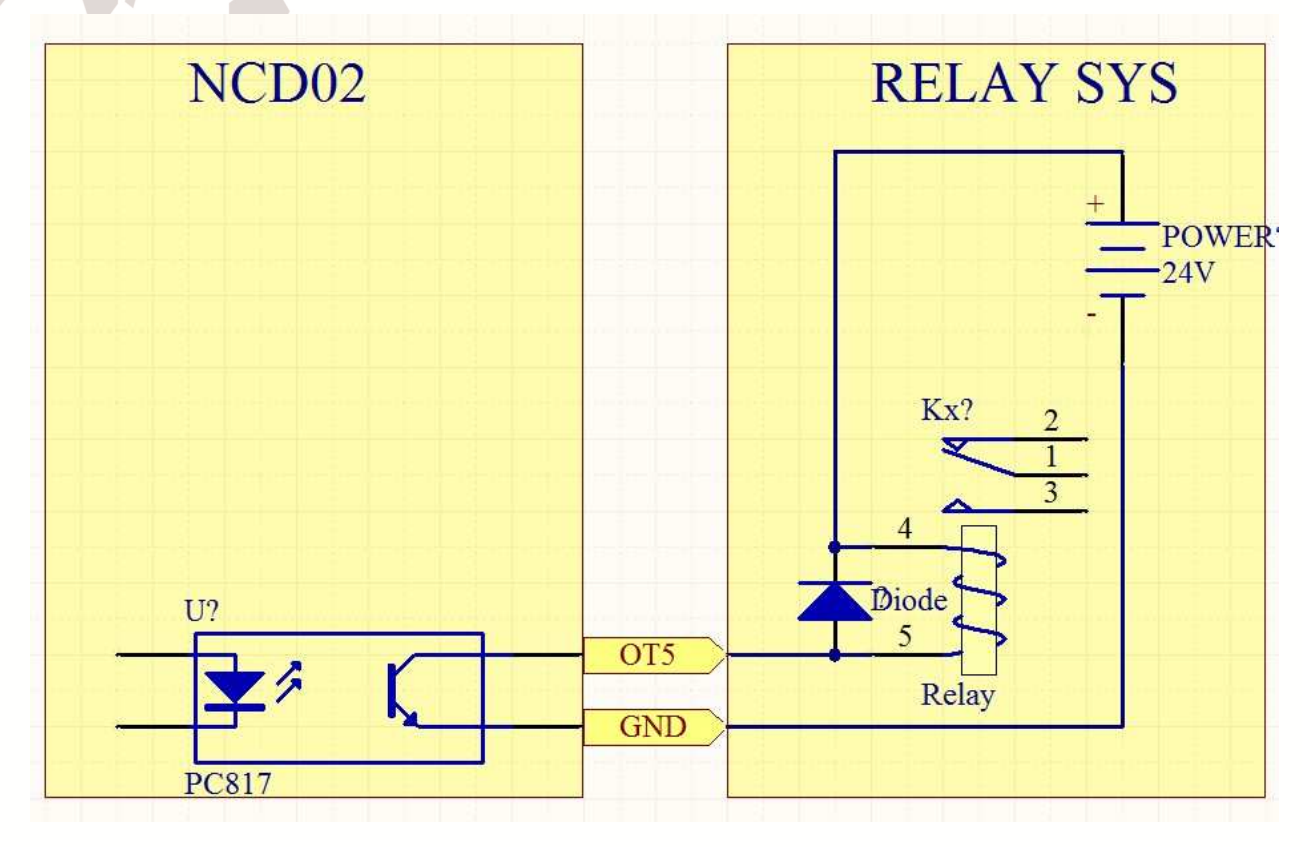

图2-9. 通用输出接口外接小功率继电器方法

5、MPG 手脉接口

第

**0 2**

章

安 装

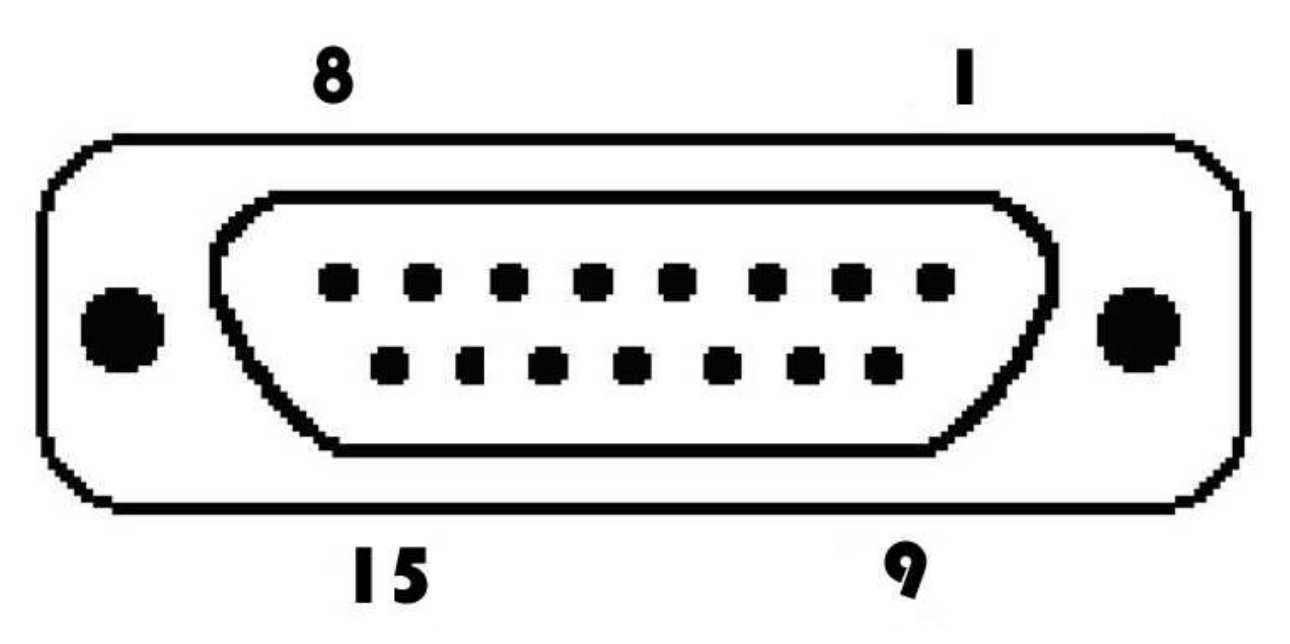

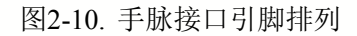

如图 2-1 所示,标注 9 的接口为 MPG 接口, MPG 接口是该板卡手脉信号接口,通过 此接口与手脉连接。接口引脚排列图参考图 2-10.接口的引脚定义参考表 2-1.

|                          | 序号               | 标号                | 定义             |  |  |  |  |
|--------------------------|------------------|-------------------|----------------|--|--|--|--|
|                          | $\mathbf{1}$     | T <sub>10UT</sub> | 串行通信输出端        |  |  |  |  |
| $\overline{2}$           |                  | <b>VMPG</b>       | MPG 手脉 5V 供电输出 |  |  |  |  |
|                          | 3                | WHA+              | 手脉编码器 A 相+     |  |  |  |  |
| $\overline{4}$<br>$WHB+$ |                  |                   | 手脉编码器 B 相+     |  |  |  |  |
|                          | $\overline{5}$   | XIN               | X 轴选通信号        |  |  |  |  |
|                          | $6\overline{6}$  | ZIN               | Z 轴选通信号        |  |  |  |  |
|                          | $\overline{7}$   | X100IN            | 100 倍率信号       |  |  |  |  |
|                          | 8                | EP                | 急停             |  |  |  |  |
|                          | 9                | R1IN              | 串行通信输入端        |  |  |  |  |
|                          | 10<br><b>GND</b> |                   | 地              |  |  |  |  |
|                          | 11               | WHA-              | 手脉编码器A相-       |  |  |  |  |
|                          | 12               | $WHB -$           | 手脉编码器B相-       |  |  |  |  |
|                          | 13               | YIN               | Y轴选通信号         |  |  |  |  |
|                          | 14               | AIN               | A轴选通信号         |  |  |  |  |
|                          | 15<br>X10IN      |                   | 10 倍率信号        |  |  |  |  |

表2-2. 手脉接口定义

#### 6、主轴控制输出接口

第

**0 2**

**ANGELIA** 

- O

章

安

装

如图 2-2 所示, 标 6 的接口为主轴接口, 该接口定义从左到右依次为 VSO/GND/OT1/OT2。其中 VSO 为 0-10V 模拟量输出, OT1/OT2 为数字量地开信号输出, 主 轴控制输出接口与主轴变频器连接示意图参考图 2-11.VSO/GND/OT1/OT2 分别接变频器的 AIN1/COM/X1/X2, 其中 AIN1 为调速输入, COM 为变频器公共端, X1 和 X2 分别配置成正转 和反转。

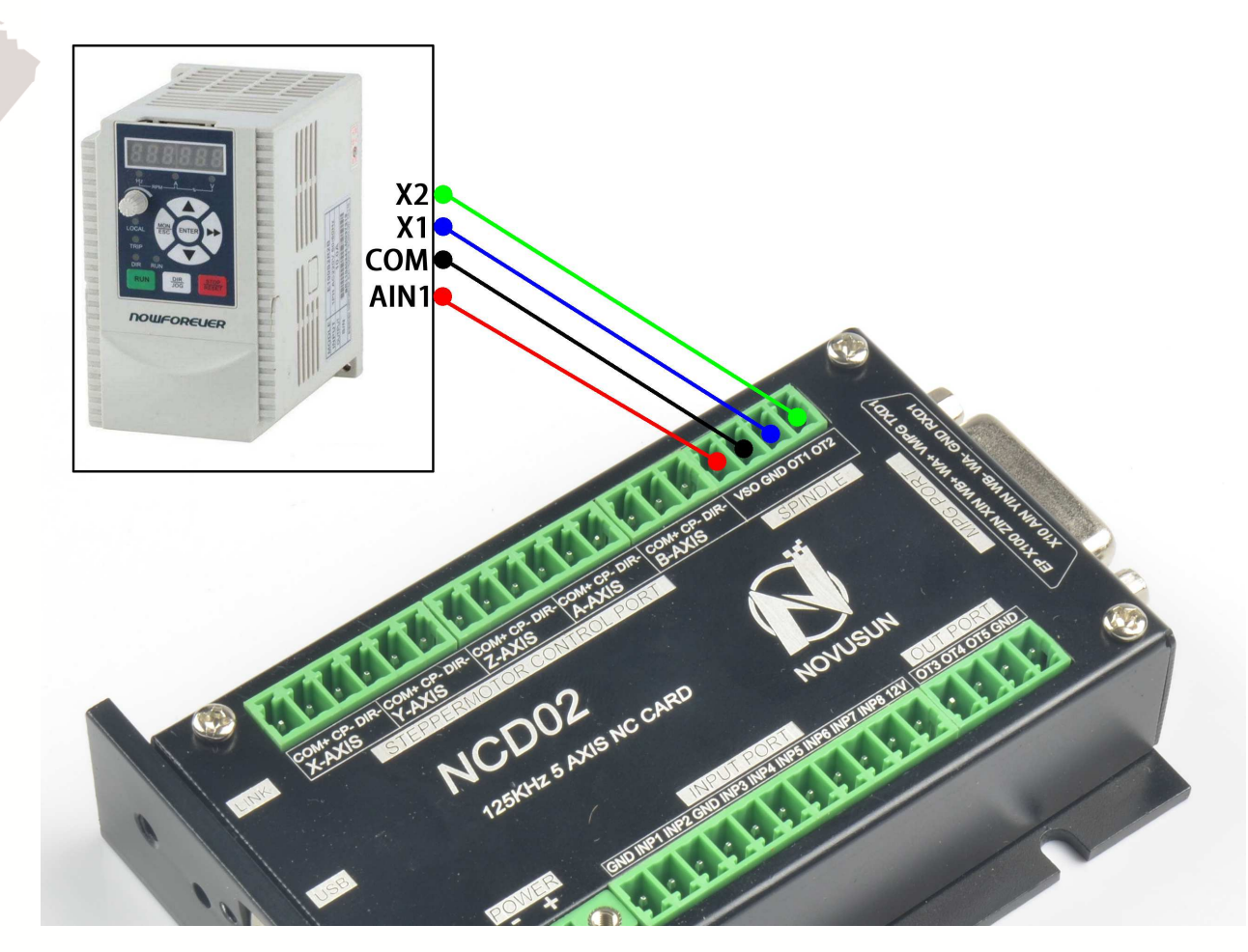

图2-11. NCD02 与主轴变频器接线示意图

### 7、 步进电机控制接口

第

**0 2**

章

安

装

如图 2-2 所示,标注 7 的接口为步进电机控制接口,从左到右分别是 X/Y/Z/A/B 轴步 进电机驱动器接口,接口编号参考外壳丝印,每个轴分别有 3 个引脚,从左到右依次为 COM+/CP-/DIR-分别为公共端+/脉冲-/方向-,接线方式参考图 2-12。

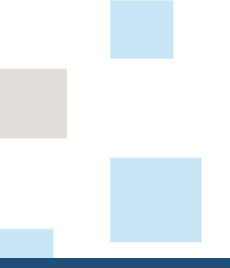

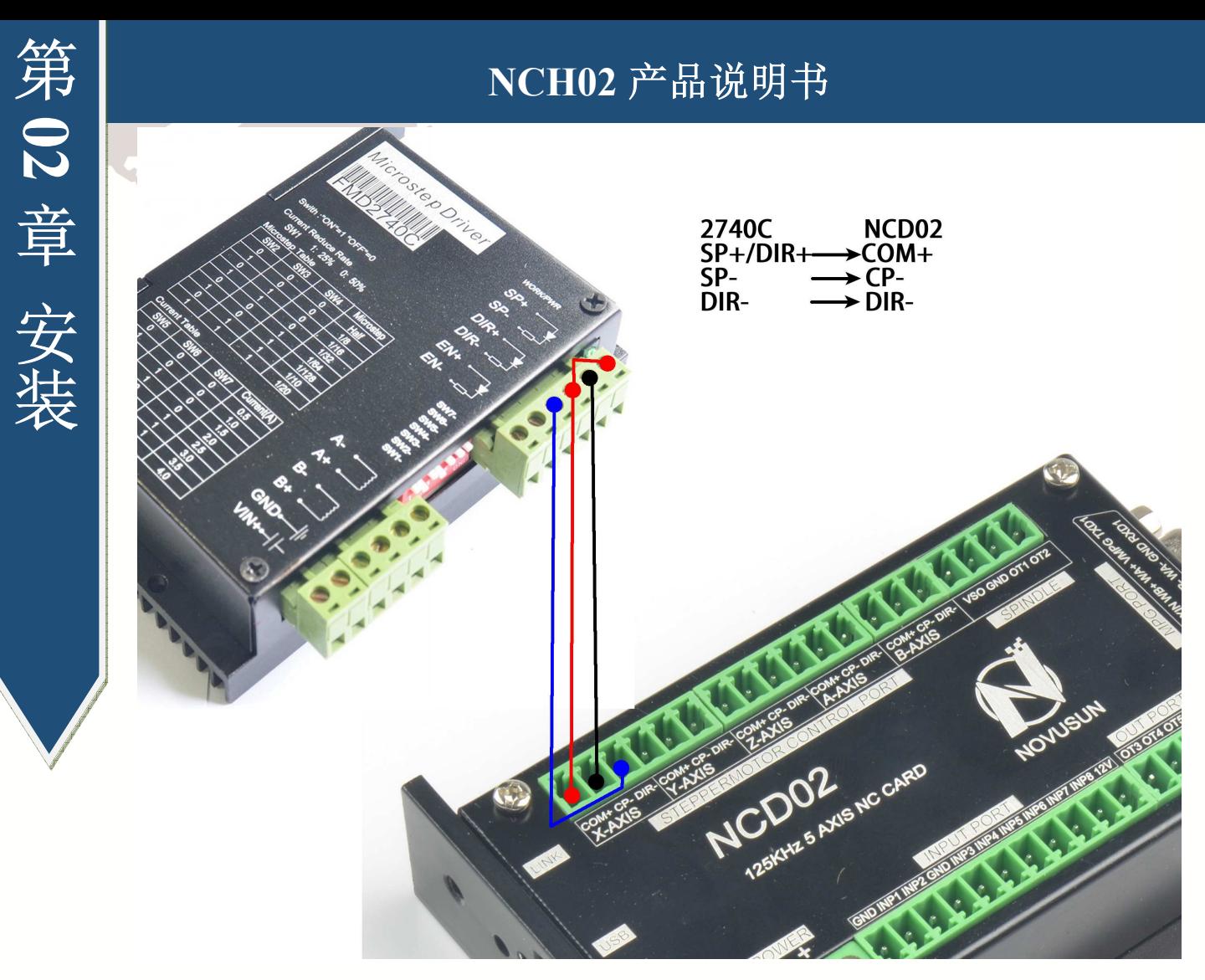

图2-12. NCD02 与步进电机驱动器接线示意图

以上详细描述了 NCD02 的各模块定义与接线方式, NCD02 的综合接线图参考图 2-13.

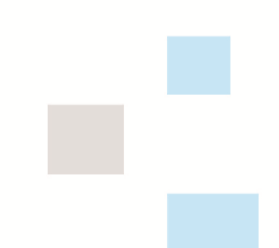

第

**0 2**

章

安 装

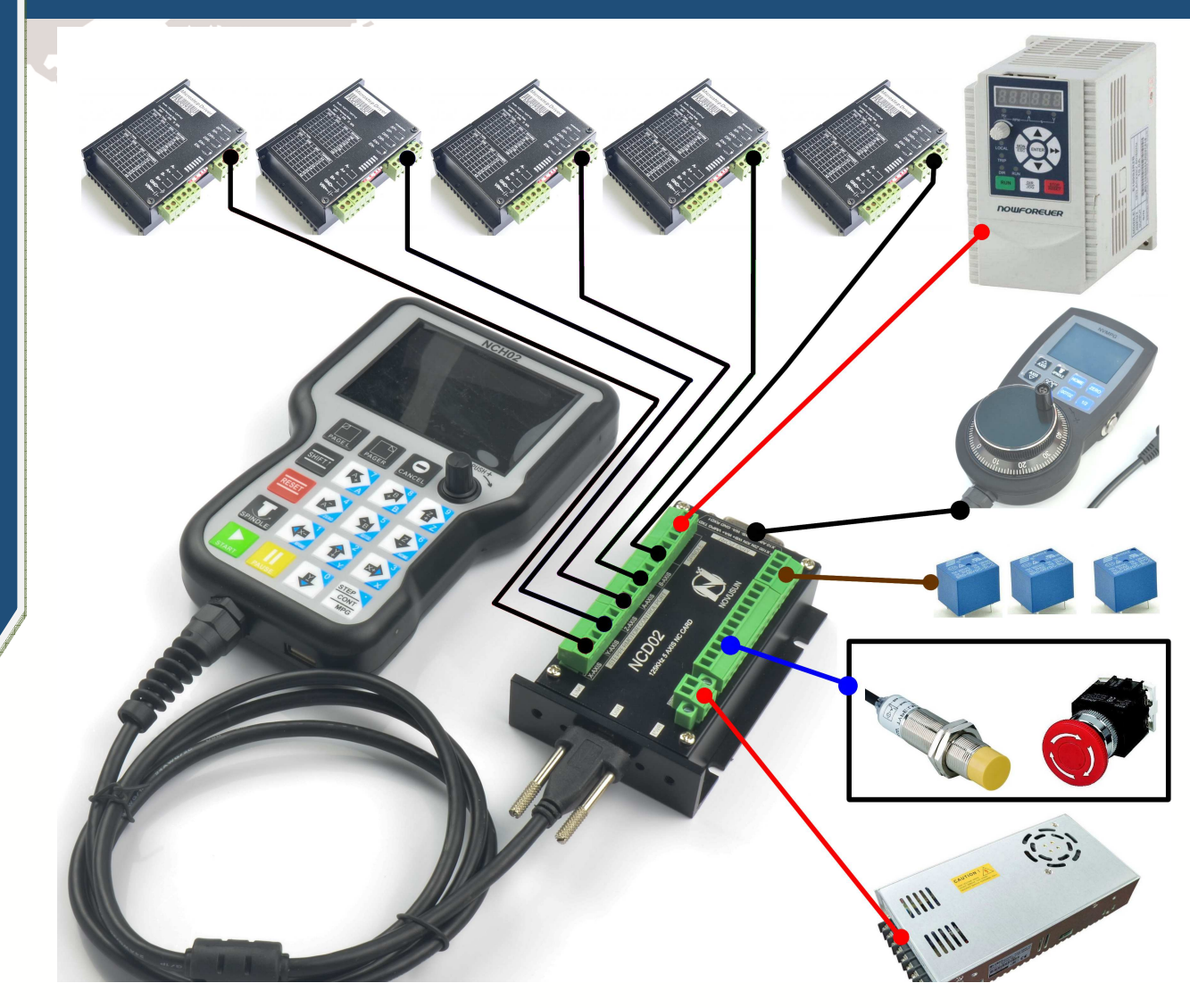

图2-13. NCH02/NCD02 综合接线图

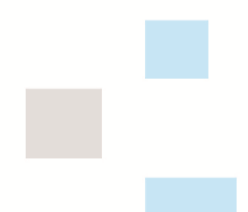

第三章软件与配置项

NCH02 软件界面总共分成主页面、文件管理页面、配置项页面、测试与诊断页面 4 个页面,现在将 4 个页面下的界面元素与基本操作描述如下。

### **3.1** 主页面

第

**0 3**

章

软

件

与

配

置

项

主页面划分成 20 个区域,如图 3-1,下面详细描述这 20 个区域。

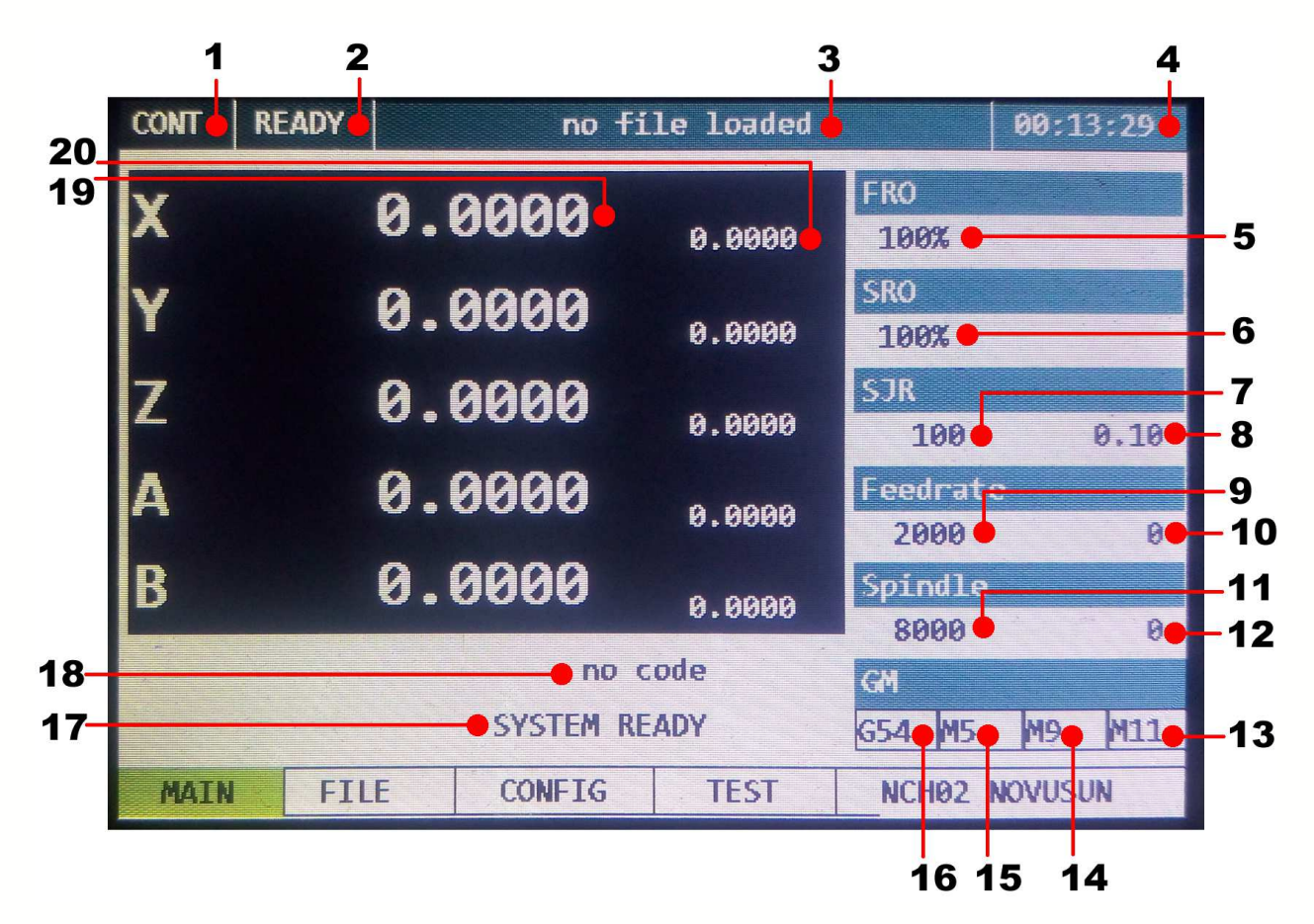

图3-1. NCH02 主控界面截图

1、手动模式栏

该状态栏主要显示手动模式。手动模式总共三个, 分别是手动连续模式(显示为 CONT)、手动点动模式(显示为 STEP)和手脉工作模式(显示为 MPG),在系统就绪状态下,

**STEP** CONT

按 MPG 可以切换 3 种模式。

2、运行状态栏

该状态栏主要显示系统工作状态,系统状态总共四个,分别是复位状态(显示为

RESET)、就绪状态(显示为 READY)、手控运行状态(显示为 JOG)和运行状态(显示为 RUN)。复位状态下,所有操作均无效,为系统保护状态;就绪状态为准备工作状态。在准

备工作状态下可以进行任何操作; 按 THI 可以是系统在就绪状态 (READY) 和复位状态

**RESET** 

(RESET) 之间切换。在就绪状态下, G 代码装载就绪的情况下, 按 START 即可启动 G 代

SHIFT1 码运行, 或者按 + START 即可指定启动行运行 G 代码。在运行 G 代码的过程中, 运 行状态栏显示 RUN,表示 G 代码正在运行。在手控操作运行过程中,运行状态栏显示 JOG, 表示正在手控运行。

3、文件状态栏

第

**0 3**

章

软

件

与

配

置

项

文件状态栏显示加载 G 代码信息或者 U 盘状态,在没有文件加载的情况下显示"No file loaded"; 在 U 盘插入并且正确识别的情况下显示 "U-Disk Detected"; 在 U 盘拔出 的情况下显示"U-Disk Removed";正确加载 G 代码的情况下显示 G 代码文件名;

4、时间显示栏

时间显示栏主要显示当前 G 代码运行时间。

以下开始描述可调节参数,所有可调节参数可以通过旋钮正转或者反转来选择。

- 正常情况下,可调节参数是白底黑字。
- 调节旋钮后,可以看到有效位跟随旋钮改变位置,某个参数变成有效后,显示 变成蓝底白字。

 当选中某个参数我们需要修改这个值的时候,我们需要按一下 PUSH(旋钮的按 下确认键),此时该参数变成黑底白字,表示进入了编辑状态,此时我们可以按数字 键修改此参数。

修改结束后,再按一次 PUSH,该参数退出编辑状态进入非选中状态,此时参数 显示调节后的值。

5、FRO 参数设置

FRO 是进给倍率调节, 可以通过旋钮调节, 调节范围从 0~200%, 实际运行进给速度 #F=FRO\*F(F 为进给速度设定值)。

6、SRO 参数设置

SRO 是主轴倍率调节, 可以通过旋钮调节, 调节范围从 0~200%, 实际主轴运行速度 #S=SRO\*S(S 为主轴速度设定值)。

7、SJR 参数设置

第

**0 3**

章

软

件

与

配

置

项

SJR 是手动速度倍率调节,可以通过旋钮调节,调节范围从 0~100%,实际手动速度 #HF=SJR\*HF(HF 为设定手动速度)。

8、点动单步参数设置

点动单步参数可以设置成 3 档,分别是 1mm、0.1mm、0.01mm,可以通过旋钮调节设 定。

9、F 参数设置

此参数默认为参数配置项里各轴速度最小值,可以通过旋钮调节。如果 G 代码里没有 F 指令, 则一直以这个速度执行完成 G 代码; 如果 G 代码里有 F 指令, 则根据 F 指令更新 此进给速度值。

10、F 实时显示

F 实时显示值显示 G 代码运行过程中 F 的实时速度。实时进给速度#F=FRO\*F(设定进 给速度)。

11、S 参数设置

此参数默认为参数配置项里设定默认主轴速度,可以通过旋钮调节。如果 G 代码里没 有 S 指令,则一直以这个速度执行完成 G 代码;如果 G 代码里有 S 指令,则根据 S 指令更 新此主轴速度值。

12、S 实时显示

S 实时显示值显示 G 代码运行过程中 S 的实时速度。实时主轴速度#S=SRO\*S(设定主 轴速度)。

13、M10/M11 状态显示

显示 M10/M11 开关状态值, 该状态可以通过旋钮手动修改, 或者根据运行 G 文件里的 M10/M11 指令自动修改。

14、M8/M9 状态显示

显示 M8/M9 开关状态值,该状态可以通过旋钮手动修改,或者根据运行 G 文件里的 M8/M9 指令自动修改。

15、M3/M4/M5 状态显示

显示 M3/M4/M5 开关状态值,该状态可以通过旋钮手动修改,或者根据运行 G 文件里 的 M3/M4/M5 指令自动修改。

16、G 坐标系显示

显示当前坐标系,修改范围为 G54~G59,可以通过旋钮手动修改,或者根据运行 G 文 件里的 G54~G59 指令自动修改。

17、系统状态提示栏

第

**0 3**

章

软件与配置项

系统状态提示栏主要提示常见系统状态,显示状态列表如下:

| 序号                             | 显示                | 定义                |  |  |  |
|--------------------------------|-------------------|-------------------|--|--|--|
|                                | SYSTEM REDAY      | 系统准备就绪, 可以执行 G 指令 |  |  |  |
| $\overline{2}$<br>SYSTEM RESET |                   | 系统复位状态,无法进行任何操作   |  |  |  |
| 3                              | SYSTEM IS RUNNING | G代码正在运行           |  |  |  |
| $X++ LIMITED$<br>4             |                   | X 正向限位触发,其他轴类同    |  |  |  |
| 5                              | $X--$ LIMITED     | X 负向限位触发, 其他轴类同   |  |  |  |
| 6<br>X++ SOFT LIMITED          |                   | X 正向软限位触发, 其他轴类同  |  |  |  |
| 7<br>X-- SOFT LIMITED          |                   | X 负向软限位触发,其他轴类同   |  |  |  |

表3-1. 系统状态提示栏信息及定义

18、运行 G 代码显示栏

运行 G 代码过程中, 显示当前行号和当前行 G 代码指令。

19、各轴工件坐标值

显示各轴工件坐标值,工件坐标值前面为该坐标值对应轴编号。

20、各轴机械坐标值

显示各轴机械坐标值,各轴机械坐标值显示在工件坐标值后面,字体比工件坐标值小 一号。

### **3.2** 文件管理页面

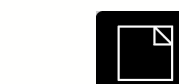

在主控页面下按 PAGER 即可进入文件管理页面, 文件管理页面如图 3-2 所示。

| <b>CONT</b> | <b>READY</b>     |               | U0: \TEST1.TAP |                      | 00:03:40                   |
|-------------|------------------|---------------|----------------|----------------------|----------------------------|
|             | <b>MANE</b>      |               | <b>S1742</b>   | III I                |                            |
|             | SYSTEM-1         |               | 20 KB          |                      | 2017-08-08 15-10           |
|             | TEST1.TAP        |               | 20 KB          |                      | $2317 - 93 - 93 - 15 = 19$ |
|             | <b>TEST3.NC</b>  |               | 20 KB          |                      | $2017 - 03 - 03 - 15 - 30$ |
|             | <b>TEST2.TAP</b> |               | 20 KB          |                      | $2017 - 08 - 08 - 15 - 30$ |
|             | TEST4.TAP        |               | 20 KB          |                      | $2017 - 08 - 08$ 15:30     |
|             |                  | $\epsilon$    | 20 KB          |                      | 2017-08-08 15:30           |
|             |                  |               |                |                      |                            |
|             |                  |               |                |                      |                            |
|             |                  |               |                |                      |                            |
|             |                  |               |                |                      |                            |
| MA N        | E SI S           | <b>CONFIG</b> | <b>TEST</b>    | <b>NCHO2 NOVUSUN</b> |                            |

图3-2. 文件管理页面

文件管理页面下显示 U 盘内所有文件, 能显示文件名、文件大小和最后修改日期等 信息。

在文件管理页面下,可以通过旋钮选择想要执行的 G 代码文件。选中后按旋钮确认 键(PUSH)加载 G 代码文件。加载完后系统自动切换到主页面。

### **3.3** 参数配置页面

第

**0 3**

章

软

件

与

配

置

项

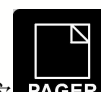

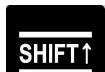

在文件管理页面下按 PAGER 即可进入参数配置页面,按 可进行子页面切换,

参数配置页面包含 4 个子页面,分别是电机参数配置(MOTOR)、输入配置(INPUT)、主轴 与输出配置(Spindle/OUT)、其他(OTHER)。

#### 3.3.1 电机参数配置(MOTOR)

电机参数配置页面如图 3-3 所示。该参数页行向列表具体参数项, 列项列表轴编号。 可以通过旋钮调节轴对应的参数项。

| <b>CONT</b>    | <b>READY</b> |              | U0: \2MMNEW.TAP       |                  | 01:24:59        |  |
|----------------|--------------|--------------|-----------------------|------------------|-----------------|--|
| <b>MOTOR</b>   |              | <b>TNPUI</b> |                       | Spindle/OUT      | <b>OTHER</b>    |  |
| Axis           |              | Stepsper     | Velocity              | Accel            | <b>Reserved</b> |  |
| $\chi$         |              | 2000         | 3000.00               | 500.00           |                 |  |
| Y              |              | 2000         | 3000.00               | 500.00           |                 |  |
|                |              | 2000         | 3000,00               | 500.00           |                 |  |
| A              |              | 2000         | 3000.00               | 400.00           |                 |  |
| B              |              | 2000         | 2000.00               | 400.00           |                 |  |
| Axis           |              | Step Level   | Dir Level             | <b>BL</b> Enable | <b>BL</b> Lengt |  |
| $\chi$         |              | 0            | Ø                     | ø                | 0.00            |  |
| Y              |              | D            | Ø                     | Ø                | 0.00            |  |
| $\overline{I}$ |              | n            | Ø                     | Ø                | 0.00            |  |
| A              |              | Ø            | ø                     | Ø                | 0.00            |  |
| B              |              | Ø            | Ø                     | Ø                | 0.00            |  |
| <b>MATE</b>    | <b>BILE</b>  |              | CONFIG<br><b>TEST</b> |                  | NCHO2 NOVUSUN   |  |

图3-3. 电机参数配置页面(MOTOR)

### 参数项具体定义参考表 3-2

第

**0 3**

章

软件与配置项

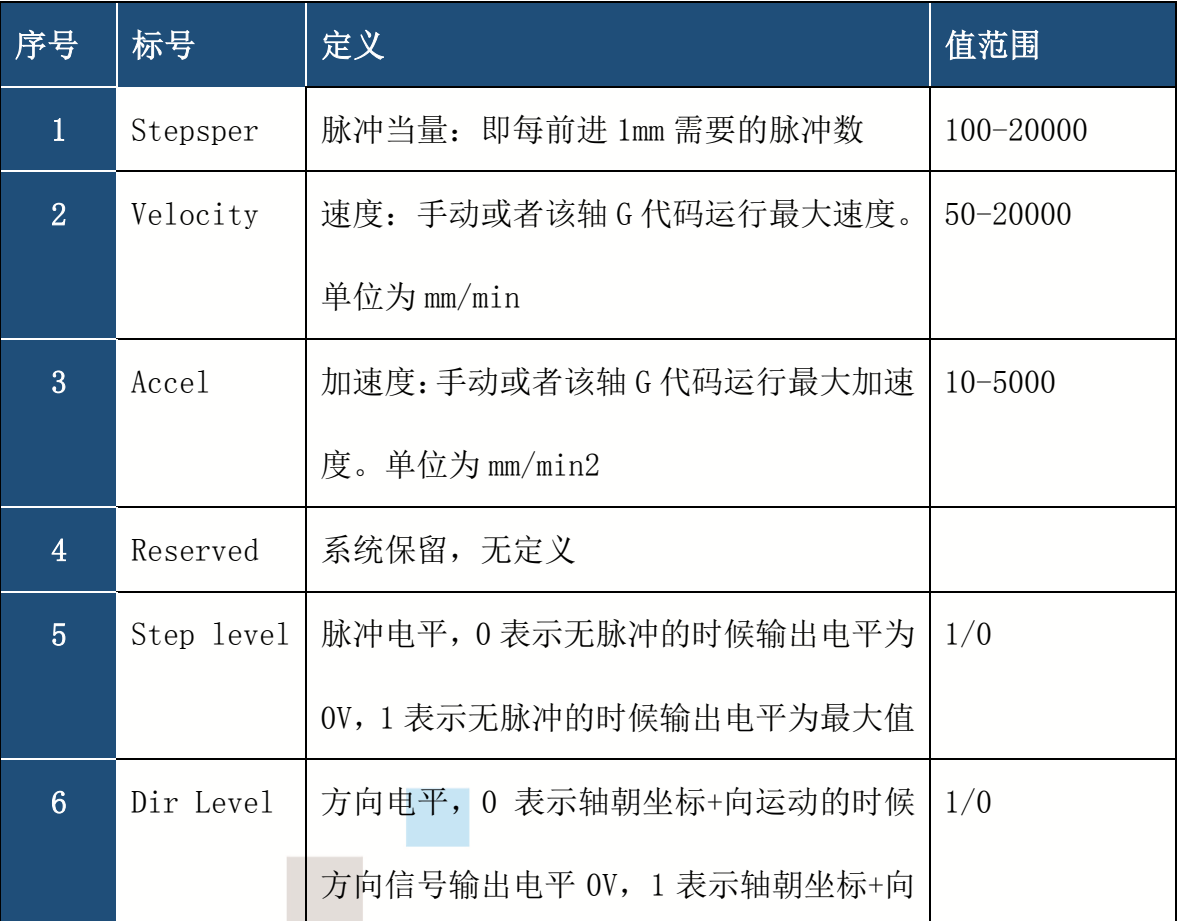

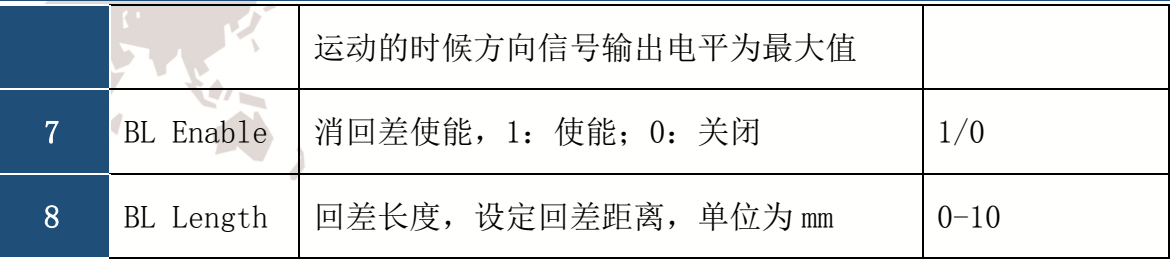

#### 表3-2. 电机参数配置项

### 3.3.2 输入项参数配置(INPUT)

第

**0 3**

章

软件与配置项

输入项参数配置页面如图 3-4 所示。该参数页行向列表具体参数项,列项列表轴编号。 可以通过旋钮调节轴对应的参数项。

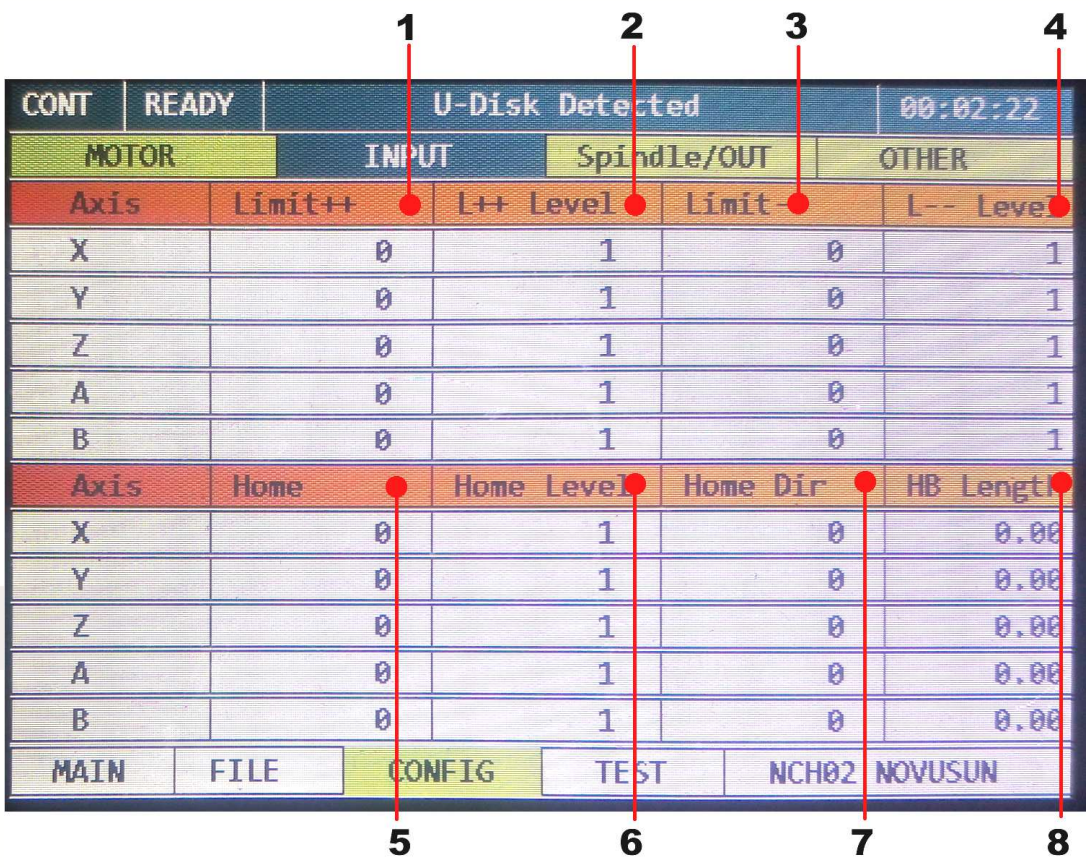

图3-4. 输入项配置页面(INPUT)

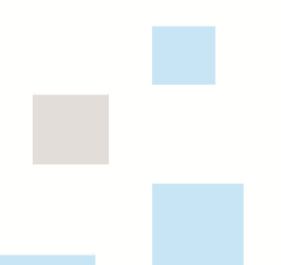

- 25 -

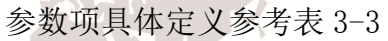

第

**0 3**

章

软件与配置项

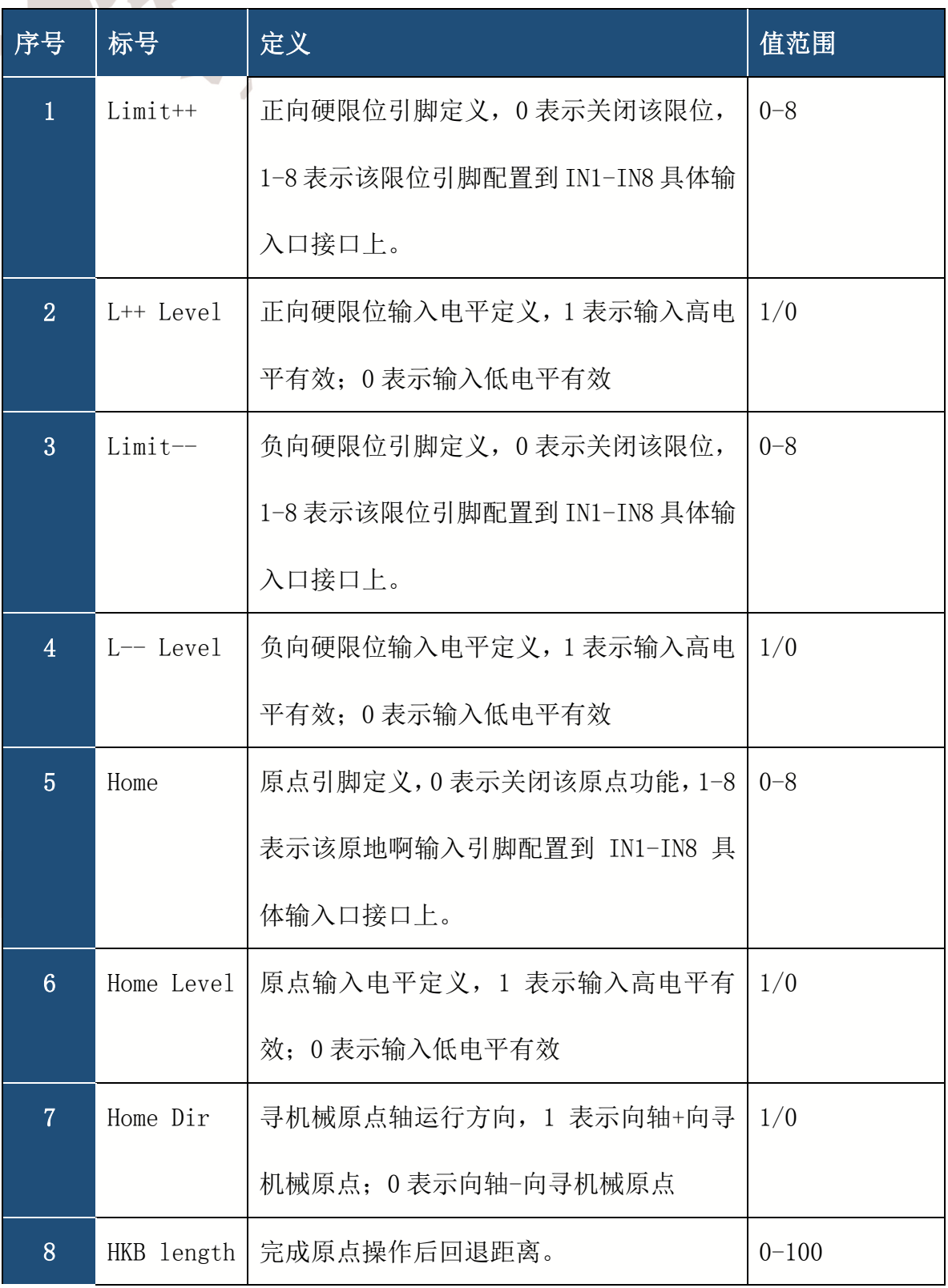

#### 表3-3. 输入项参数配置项

#### 3.3.3 主轴/输出项参数配置(Spindle/OUT)

主轴/输出项参数配置页面如图 3-5 所示。该参数页行向列表具体参数项,列项列表 轴编号。可以通过旋钮调节轴对应的参数项。

- 26 -

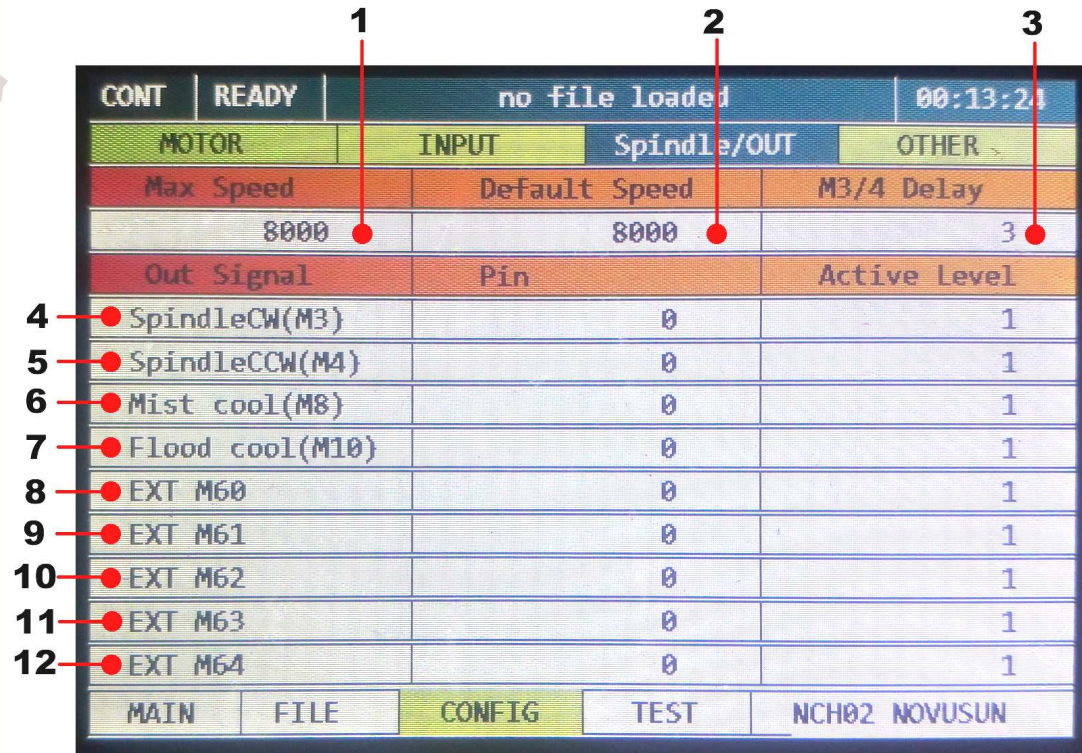

#### 图3-5. 主轴/输出项参数配置(Spindle/OUT)

#### 主轴参数具体定义参考表 3-4

第

**0 3**

章

软

件

与

配

置

项

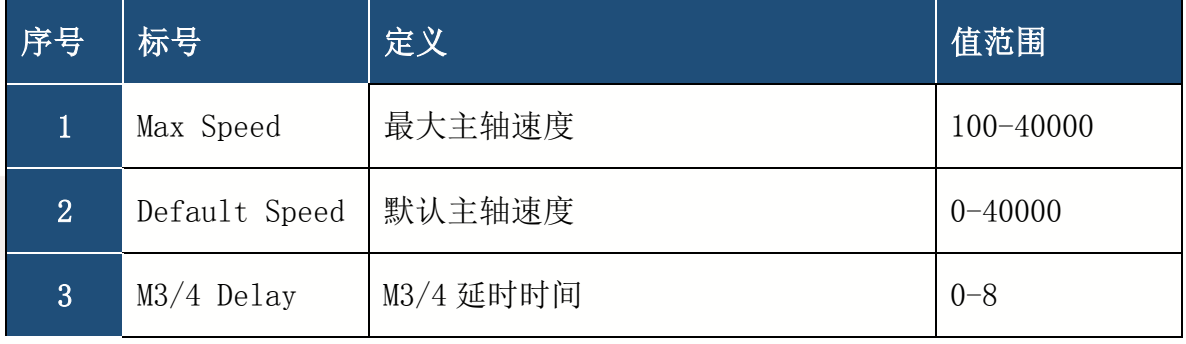

#### 表3-4. 主轴参数配置项

NCD02 主轴调速输出为 0-10V 电压, 输出电压和最大主轴速度和默认主轴速度(当前 速度)均有关系,具体公式为: 输出电压(VSO)=10\*默认主轴速度(当前速度 F)/最大 主轴速度(Fmax)。比如当前速度 F=20000, 最大主轴速度 Fmax=40000, 此时, 主轴输出 电压 VSO=10\*20000/40000=5V。

M3/4 延时时间为运行 G 代码遇到 M3/4 时刻到实际执行 IO 输出时刻之间的时间。

- 27 -

输出项参数具体定义参考表 3-4

第

**0 3**

章

软

件

与

配

置

项

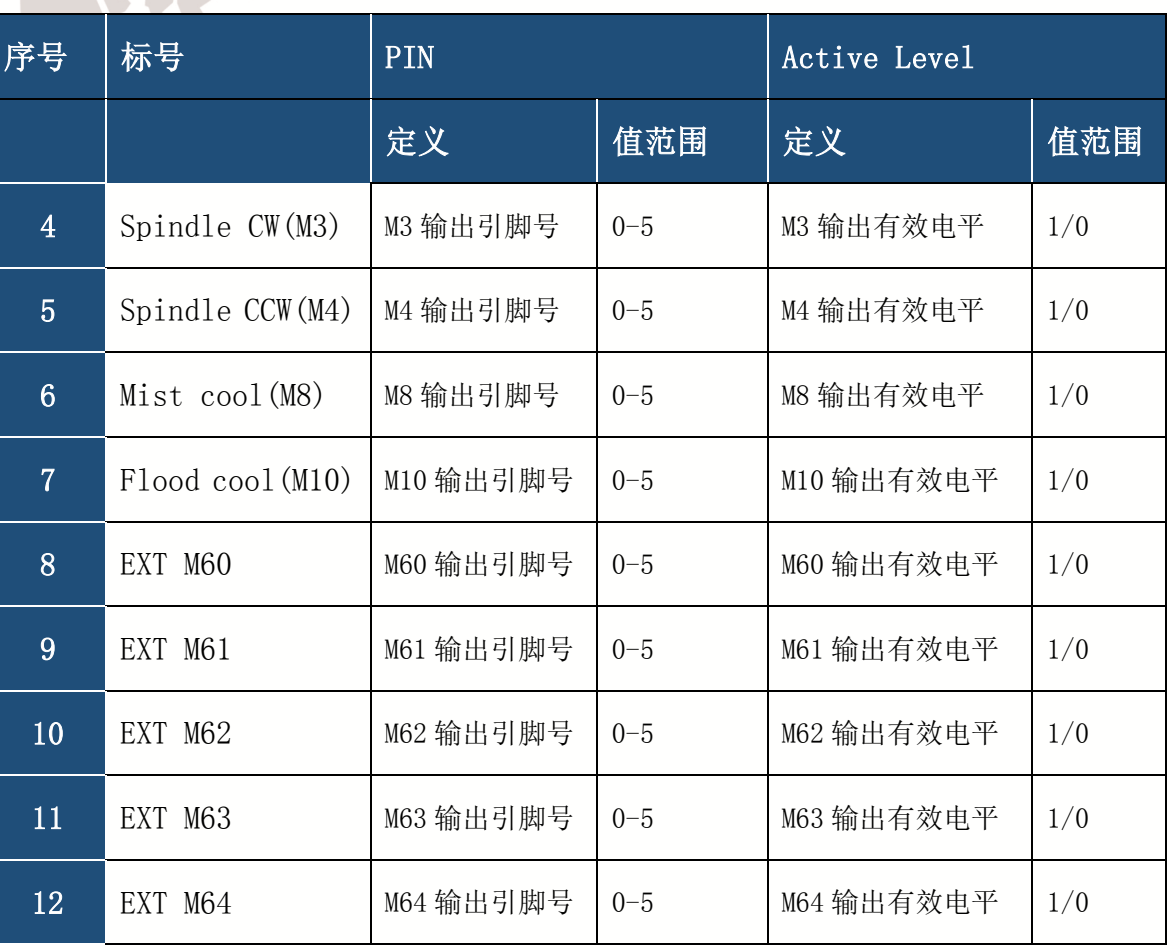

表3-5. 输出项参数配置项

注:输出引脚号为 0 表示关闭当前输出,输出引脚号 1-5 表示设定对应 OUT1-OUT5。 输出有效电平设定 1: 执行当前 M 指令表示输出和地断开。 输出有效电平设定 0: 执行当前 M 指令表示输出和地短接。

#### 3.3.4 其他参数配置(OTHER)

其他参数配置页面如图 3-6 所示。该参数页主要包括各轴软限位、语言、HOME 速度、 BACKLASH 速度、对刀速度和对刀块位置坐标等参数值。可以通过旋钮调节轴对应的参数 项。页面参考图 3-6,页面软限位参数具体定义参考表 3-6.对刀相关项参数参考表 3-7. 其他杂项参数参考 3-8.

- 28 -

第

**0 3**

**FANARD** 

z,

章

软件与配置项

|                             |       |               |                 | 2     | 3               |                     | 4                     |                      |          |
|-----------------------------|-------|---------------|-----------------|-------|-----------------|---------------------|-----------------------|----------------------|----------|
| <b>CONT</b><br><b>READY</b> |       |               |                 |       | U-Disk Detected |                     |                       |                      | 00:07:11 |
| MOIOR                       |       |               | <b>TARUT</b>    |       |                 | Spimile/OU          |                       | <b>OTHER</b>         |          |
|                             |       | <u>kitiai</u> | <b>Ethnicia</b> |       | Still           | 斷而重                 |                       | PROBE                |          |
| <b>INER</b>                 |       | <u>Eitz</u>   | Value           |       | <b>First</b>    | Value               |                       | PIN                  | Ž        |
| X                           |       | 0             |                 | 0.00  | Ø               |                     | 0.00                  | LEVEL                | Û        |
| v                           |       | 0             |                 | 0.00  | 0               |                     | 0.00                  | MOD                  |          |
|                             |       | 0             |                 | 0.00  | 0               |                     | 0.00                  | $P - X$              | 0,000    |
|                             |       | Ø             |                 | 0.00  | 0               |                     | 0.00                  | $P - Y$              | 0,000    |
| B                           |       | 0             |                 | 0.00  | 0               |                     | 0.00                  | $P - 7$              | 0.000    |
| <b>RINACEPAC</b>            |       | Hone Sol      |                 |       | BI Spreud       |                     |                       | Probe Spio-          |          |
| English                     |       | 20%           |                 |       | 0%              |                     |                       | 20%                  |          |
| <b>MEACH</b>                |       |               | <b>ESIOEBRI</b> |       |                 | <b>ESIONE LEVEL</b> |                       | $P - B - Z$          |          |
| Ø                           |       |               |                 |       |                 |                     | $\boldsymbol{\theta}$ |                      | 10,0000  |
|                             |       |               |                 |       |                 |                     |                       |                      |          |
| MAIN                        | FILLE |               | <b>CONFIG</b>   |       | <b>TEST</b>     |                     |                       | <b>NCHO2 NOVUSUN</b> |          |
|                             | 1215  |               |                 | 13 16 |                 | 14                  | 17                    |                      | 18       |

图3-6. 其他参数配置页面(OTHER)

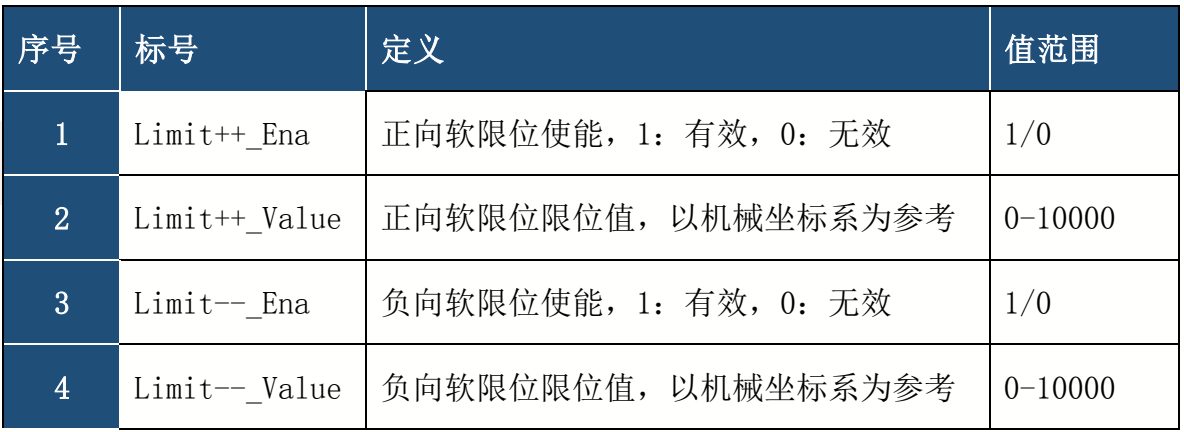

表3-6. 软限位配置项

注意软限位配置项 XYZAB 5 轴可以独立设置。

第

**0 3**

章

软件与配置项

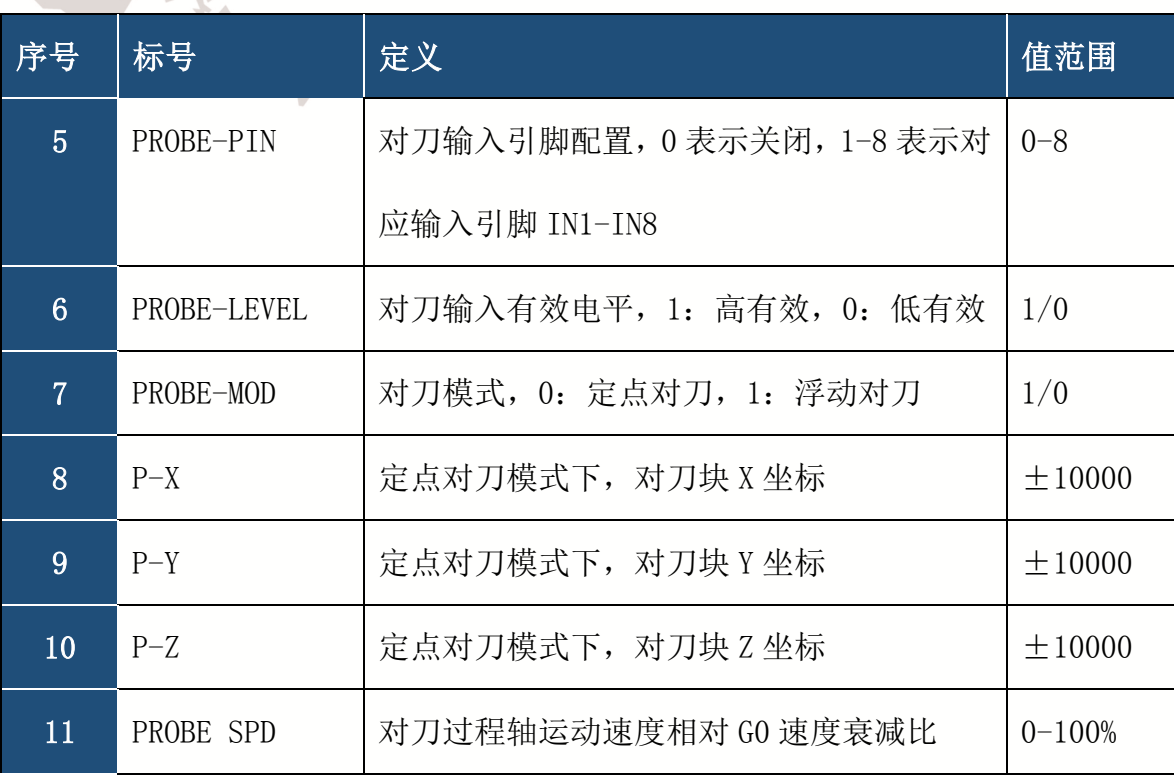

#### 表3-7. 对刀相关参数配置项

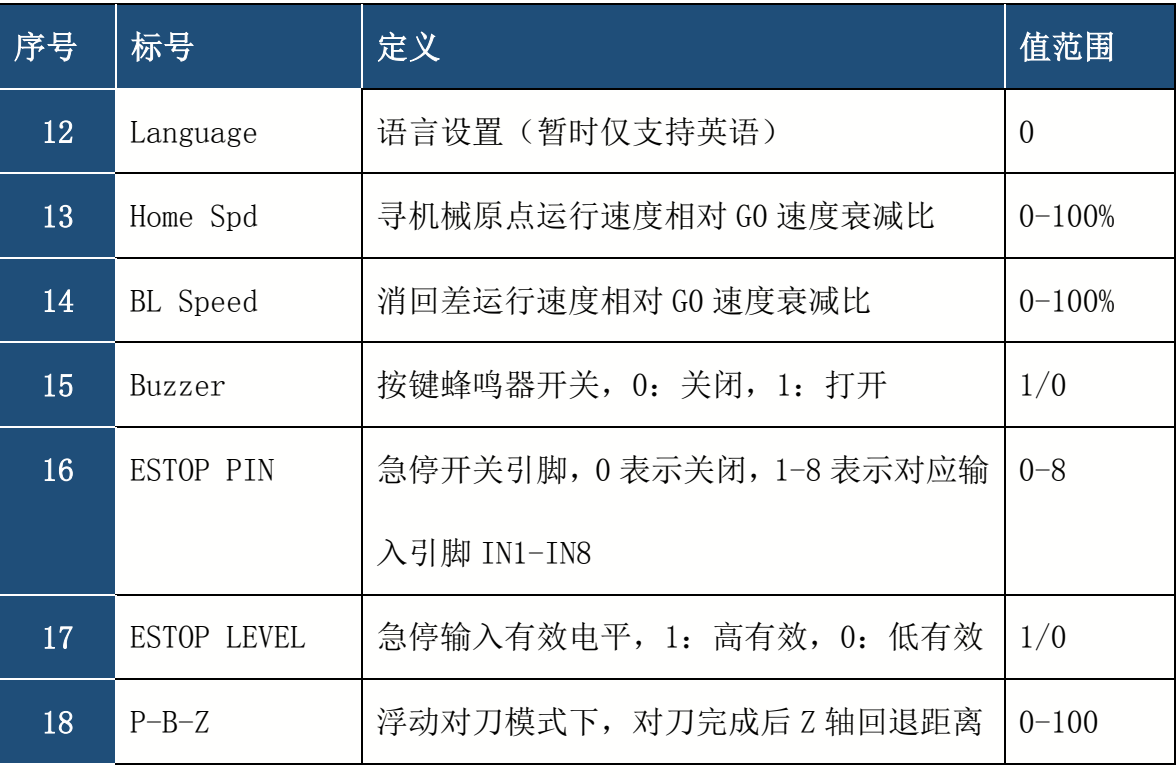

### 表3-8. 其他杂项参数配置项

### **3.4** 测试与诊断页面

第

**0 3**

章

软件与配置项

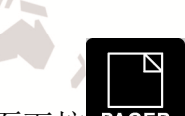

在参数配置页面下按 PAGER 即可进入测试与诊断页面。该页面主要显示系统基本功 能测试信息,包括按键监测、输入输出监测、主轴监测等。页面参考图 3-7.详细描述参 考表 3-9.

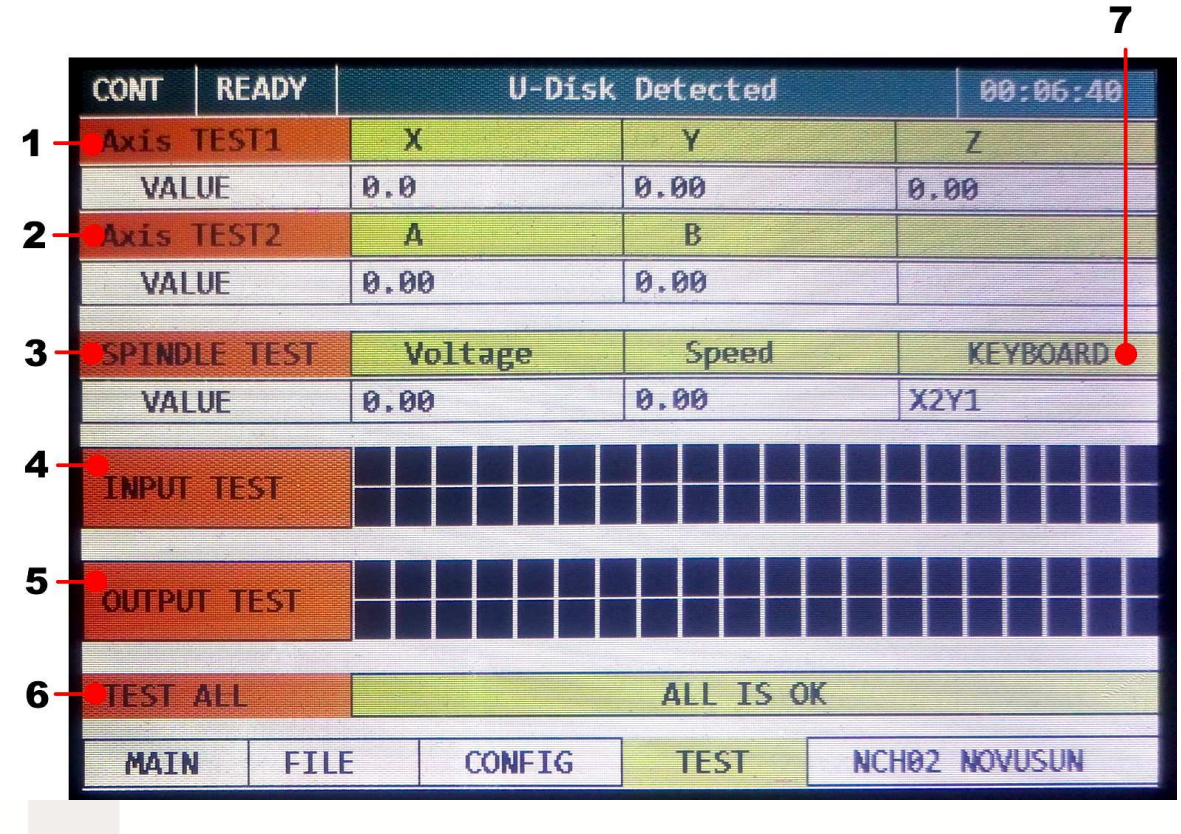

图3-7. 测试页面(TEST)

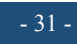

第

**0 3**

章

软件与配置项

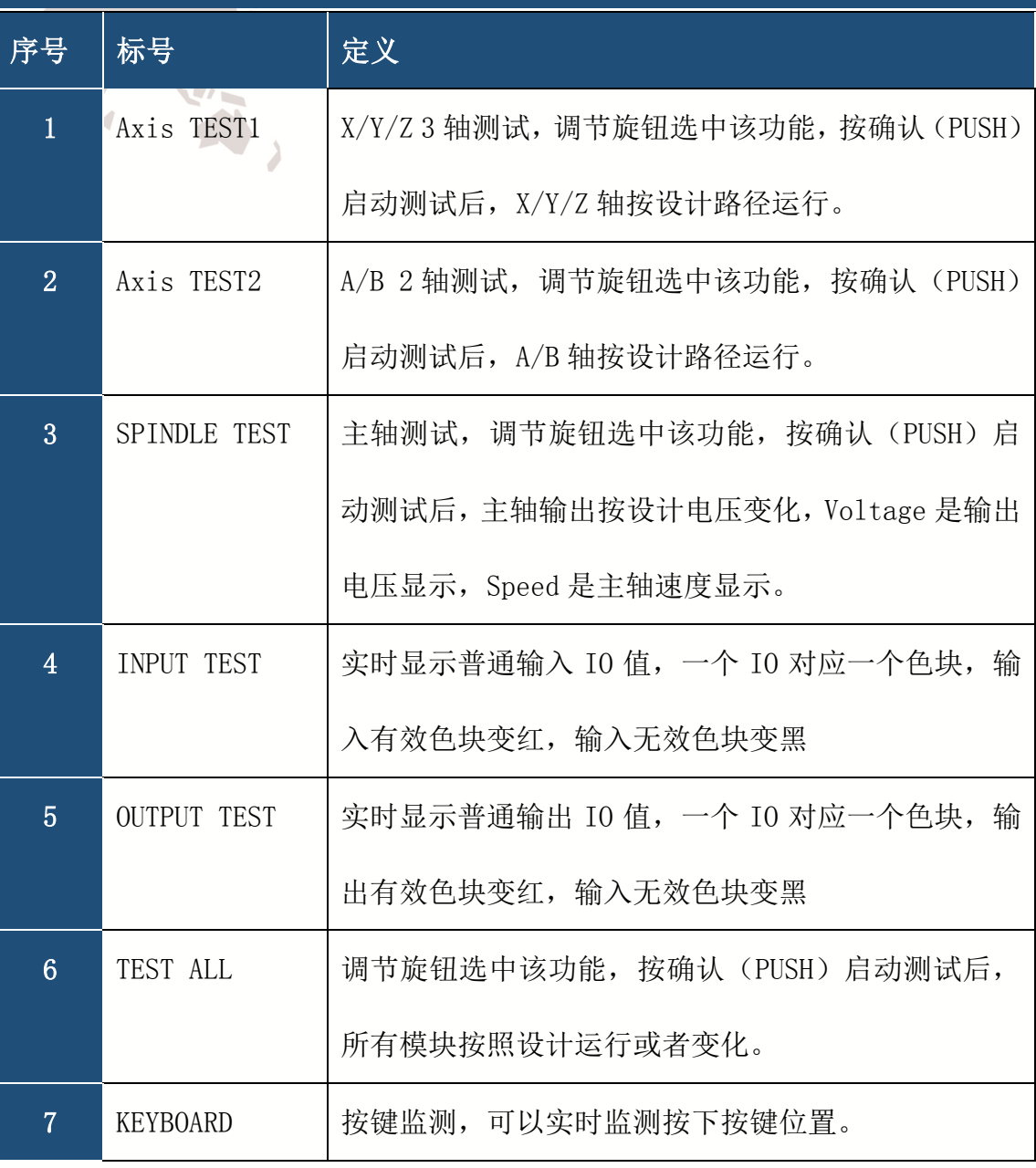

表3-9. 测试页面描述 (TEST)

- 32 -

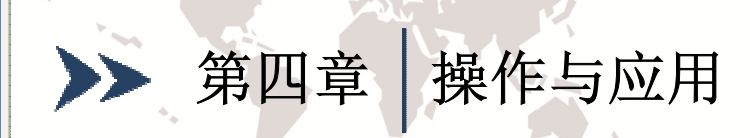

第

**0 4**

章

操

作

与

应

用

基础的操作我们在前面按键介绍部分介绍过,这里就不累述了,在这里我们以一个 初始用户的角度来介绍这款产品使用。第一次启动该产品,首先是把所有配置项按照自己 实际需求做好配置,我们这里介绍使用方法,不再描述配置项,默认所有配置项完全按照 客户自己需求配置完成。

首先,系统启动后,我们第一步就是要建立机床坐标系;第二步是对刀,确保刀具 零位准确;第三步夹装好工件后,将刀尖移动到工件零点,然后工件坐标清零;第四步是 加载 G 代码文件;以上工作全部完成后,按 START 启动 G 代码执行。以下小节将详细描述 这些操作步骤。

### **4.1** 建立机床坐标系

如图 4-1 所示为雕刻机示意图,每个轴安装一个接近开关,该开关限位与原点共用, 其中, X 轴开关安装在 X--位置; Y 轴开关安装在 Y++位置; Z 轴开关安装在 Z++位置。(此 处我们以我们测试样机作为安装参考,客户实际应用可以根据自己需要选定安装位置)

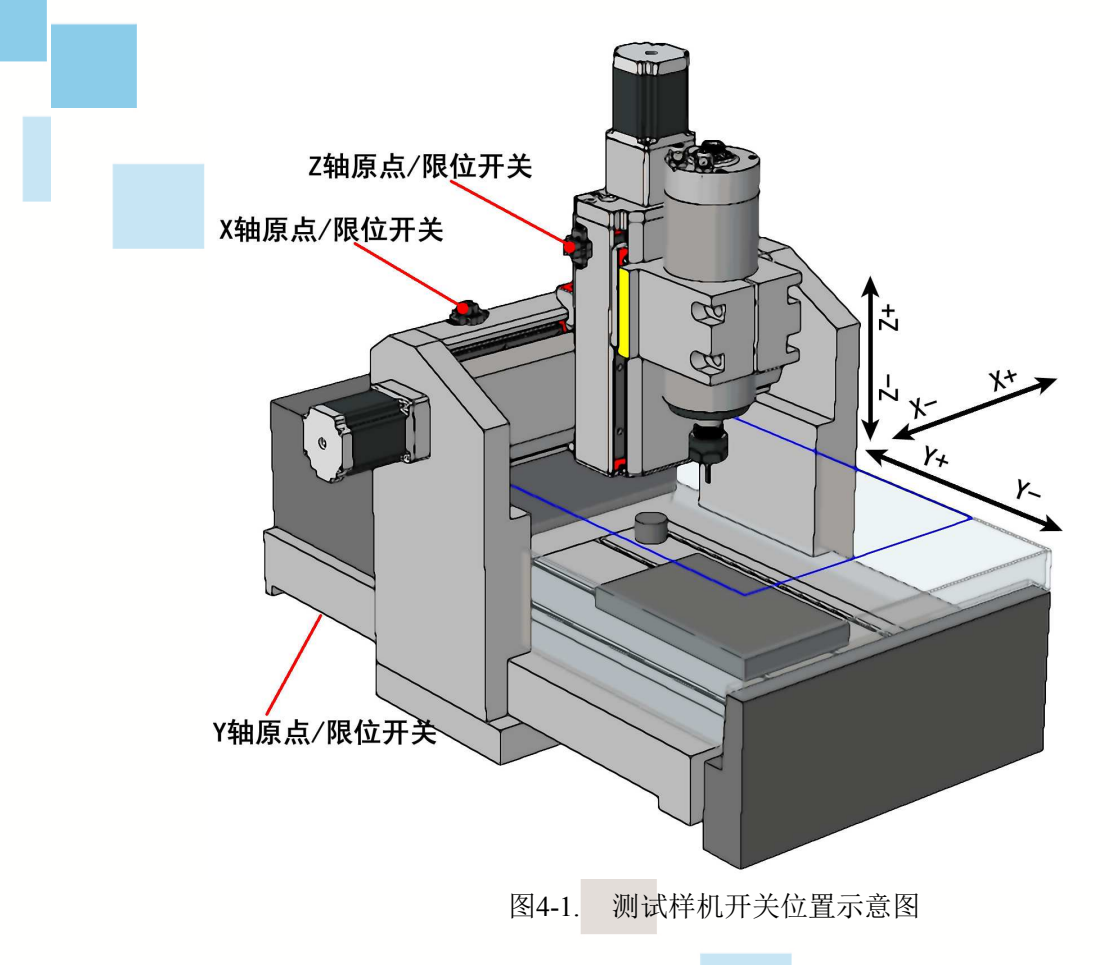

首次使用系统,需要建立机床坐标系,即寻机械零点,系统无故障或者断电等情况 下,后续无需再次进行此操作。

第

**0 4**

章

操

作

与

.

应

用

启动系统后,我们切换到参数设置页面"INPUT"输入项配置页面,然后和 HOME 相 关的配置,根据我们实际雕刻机情况配置如图 4-2所示。XYZ的 HOME PIN 分别设置成 3,4,5, LEVEL 全部设置成 0,DIR X 轴设置成 0, YZ 设置成 1.HBlength 全部设置成 10.

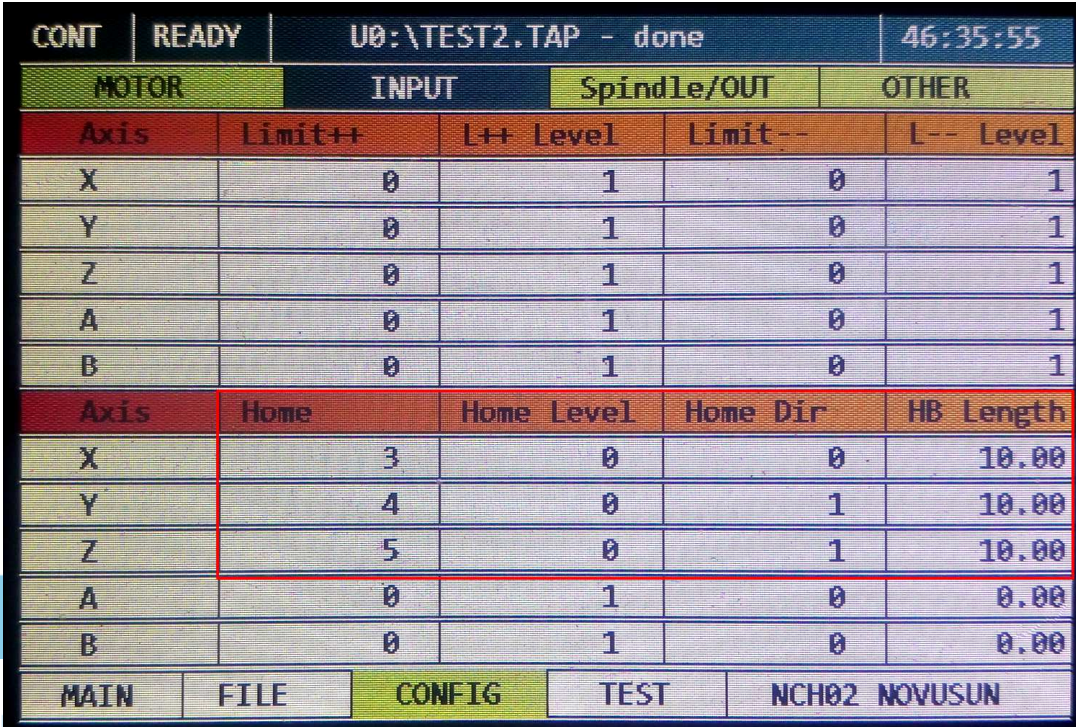

图4-2. 输入配置项

切换到参数设置页面"OTHER"子页面,找到"Home Spd",修改 HOME 速度到合适值, 如图 4-3 所示。

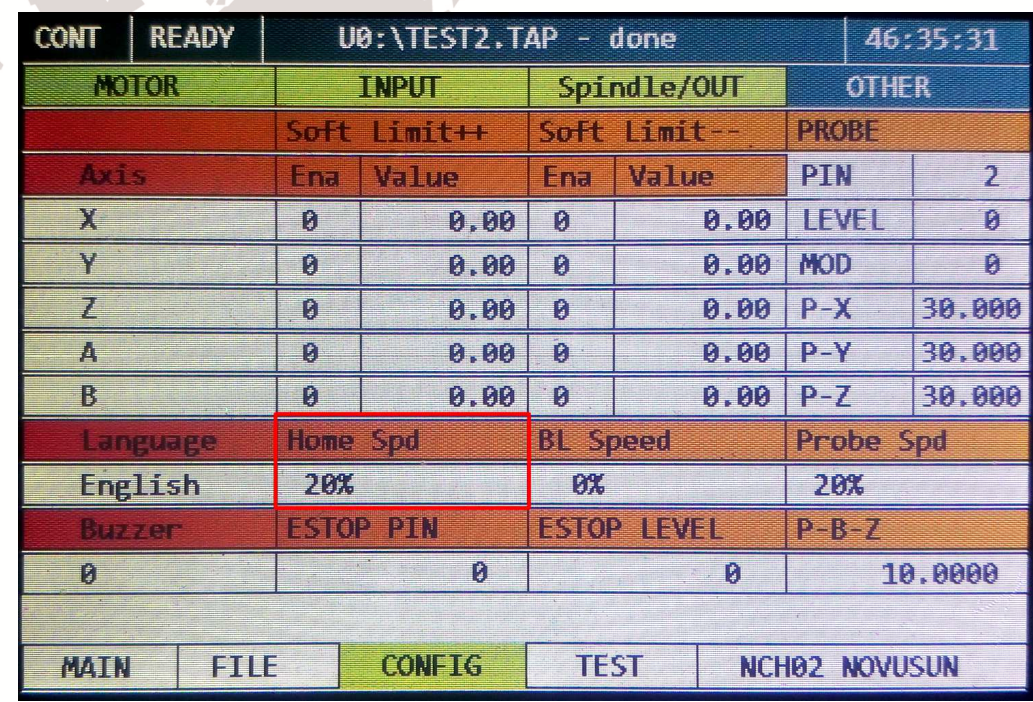

图4-3. HOME 速度设置

单轴机械零点操作: 设置完后, 切换到主页面下"MAIN", 我们以 X 轴为例进行单

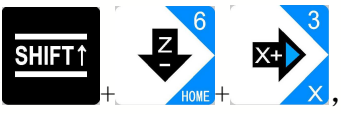

轴寻机械零点,依次按下 +  $\frac{1}{2}$  +  $\frac{1}{2}$  +  $\frac{1}{2}$  x, 此操作为 X 轴单轴寻零, 此时雕刻机 X

轴会朝 X-方向运行,直到触发 X 轴原点开关停下,然后回退直到原点开关恢复到断开状态, 此时 X 轴机械坐标自动清零,表示此处为 X 轴机械零点; 然后 X 轴继续朝 X+向运行 10mm 停止(我们在配置项里设置了 HOME 回退距离为 10), 至此 X 轴寻机械零点操作完成。

全轴机械零点操作:NCH02 同时支持全轴寻机械零点操作,在主页面下,依次按下

 $_{\rm \tiny \rm \tiny \rm \rm \rm \scriptstyle \rm \rm \scriptscriptstyle \rm \scriptscriptstyle \rm$ 启的情况下才能完成,如果某个轴 HOME 关闭,则自动跳到下一个轴进行操作。全轴寻机械 零点操作顺序为 X、Y、A、Z。

### **4.2** 对刀

**SHIFT** 

第

**0 4**

章

操

作

与

应

用

对刀可以配置成定点对刀或者浮动对刀。下面我们详细描述 2 种对刀操作。

### 4.2.1 定点对刀

定点对刀就是将对刀块固定在雕刻机某个固定位置,每次对刀过程,主轴刀尖自动 移动到这个固定位置进行对刀。对刀块安装位置参考图 4-4 所示。

第

**0 4**

章

操作与应用

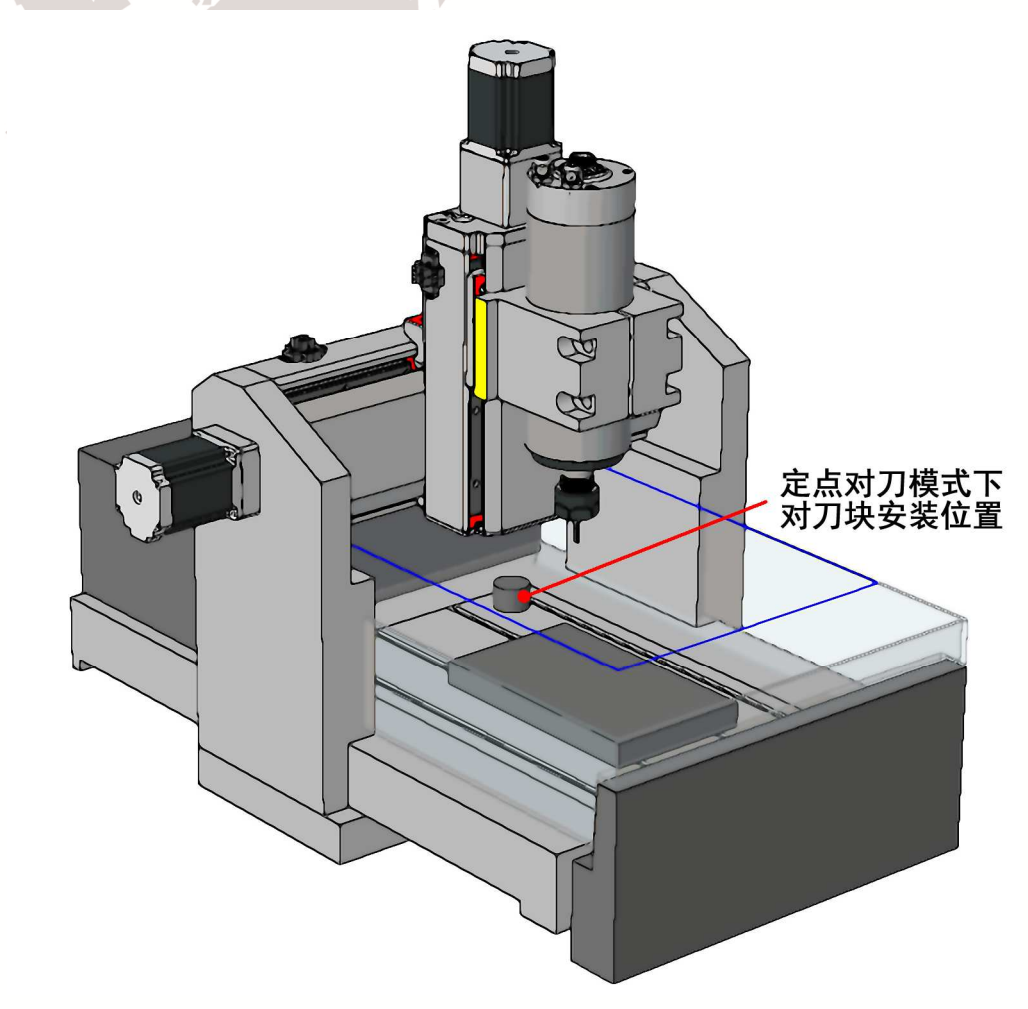

图4-4. 定点对刀模式下对刀块安装位置

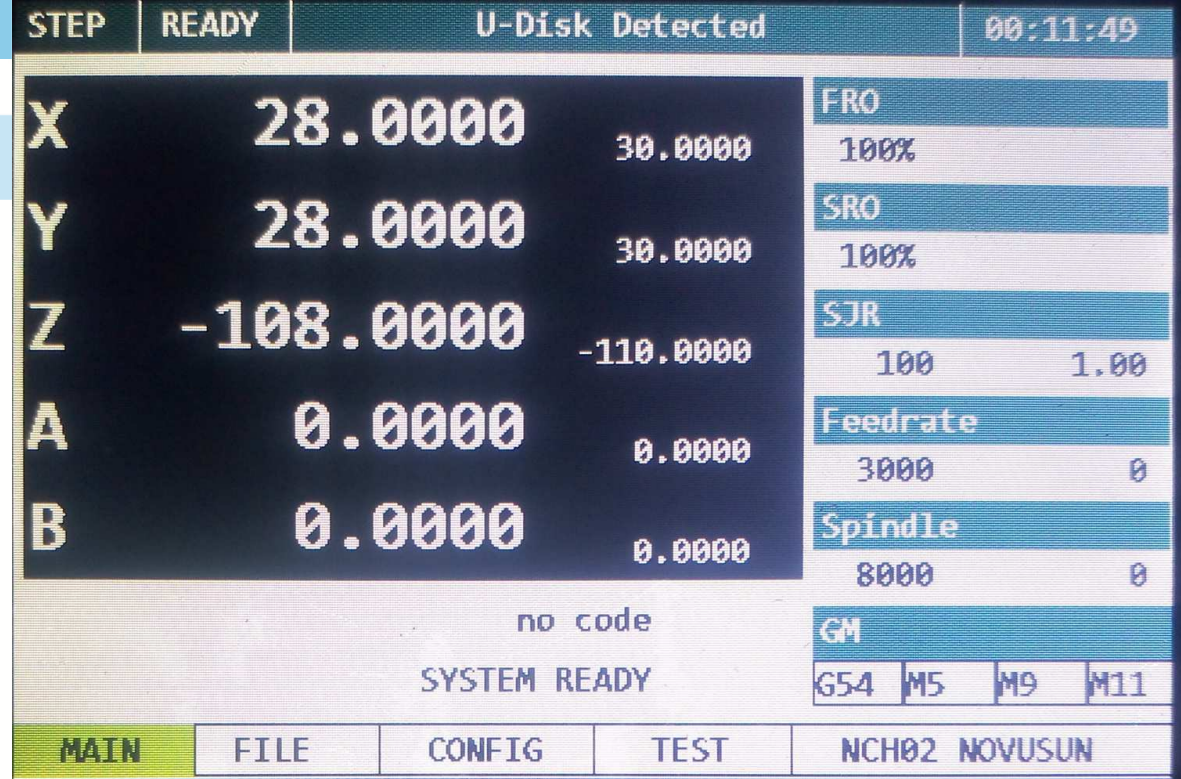

图4-5. 运动到对刀块安装位置

首先我们手动(手脉)方式将刀尖移动到对刀块上平面正中心位置, 读取 XYZ 轴 机械坐标, 如图 4-5 所示, 对刀块上平面正中心坐标(X, Y, Z) 为 (30, 30, -110)。

其次我们进入 CONFIG 下的 OTHER 子页面, 如图 4-6 所示, 找到定点对刀块位置配 置项,将对刀块相关参数按照表 4-1 所示配置。

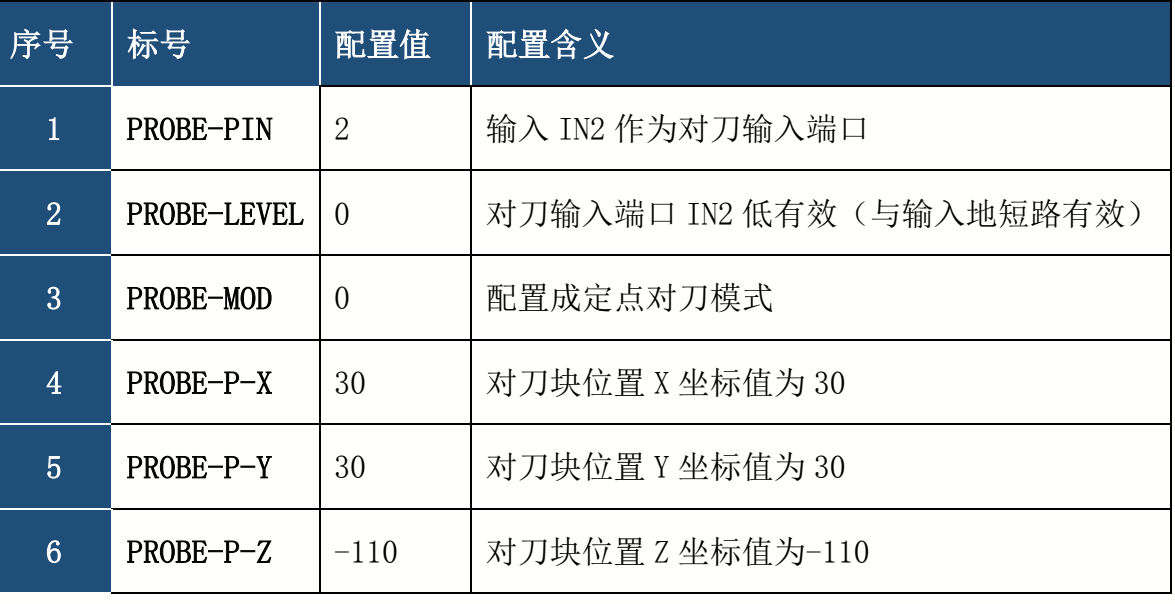

表 4-1 定点对刀模式下对刀配置项

对刀配置项截图参考图 4-6.

第

**0 4**

章

操

作

与

应

用

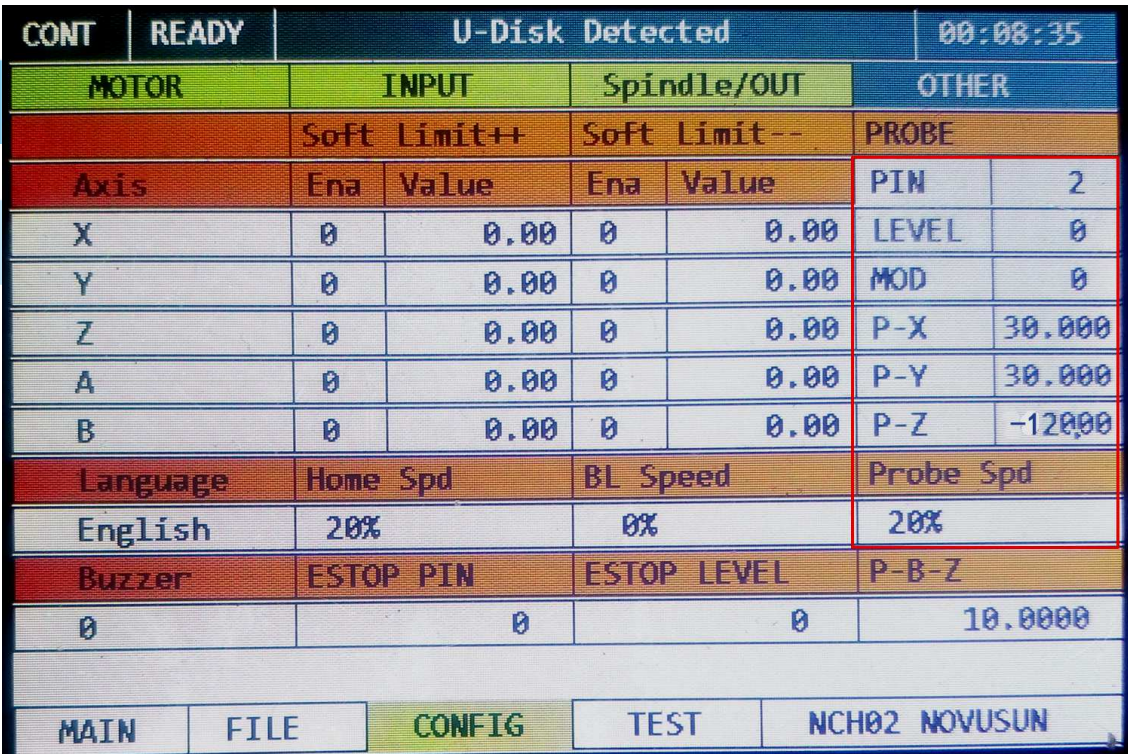

图4-6. 定点对刀模式下对刀配置

配置完成后,我们进入主页面,将主轴刀尖移动到任意位置(建议刀尖 Z 轴高于对

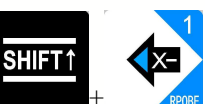

刀块平面),依次按下 + + , 网络 , 系统启动自动对刀, 此时系统将自动移动到设定好

的对刀块位置进行自动对刀。对刀完成后,系统会自动回到刚刚启动对刀位置。

4.2.2 浮动对刀

第

**0 4**

章

操

作

与

应

用

浮动对刀是指对刀块位置不是固定在某个位置,而是放置在任意需要位置,此模式 下,我们一般是将对刀块放置于工件表面上进行浮动对刀。对刀块放置位置参考图 4-8。 浮动对刀模式下,不需要配置对刀块位置。我们进入 CONFIG 下的 OTHER 子页面,

按照表 4-2 所示进行对刀相关设置。浮动对刀配置项截图参考图 4-7

 $\mathbf{r}_{\ell}$ 

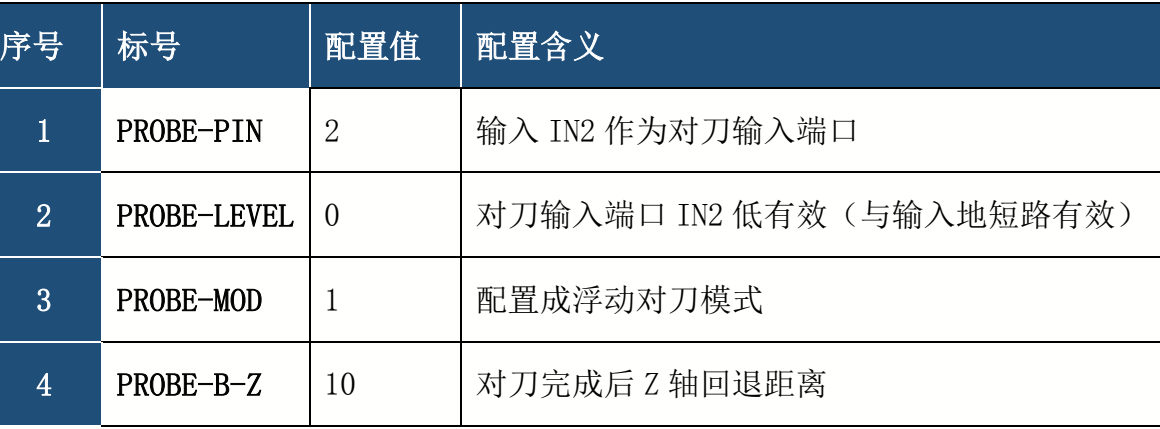

### 表 4-2 浮动对刀模式下对刀配置项

| <b>CONT</b>                            | <b>READY</b> |                      | U-Disk Detected |                      |             | 00:07:11      |                |  |
|----------------------------------------|--------------|----------------------|-----------------|----------------------|-------------|---------------|----------------|--|
| <b>MOTOR</b>                           |              |                      | <b>THRUT</b>    |                      | Spindle/OUT | <b>OTHER</b>  |                |  |
|                                        |              | etia<br><b>Emiss</b> |                 | STIL<br><b>ISMAL</b> |             | PROME         |                |  |
| <b>ARTIS</b>                           |              | <b>R</b> ia          | <b>Jain</b> e   | läna                 | Value       | PIN           | $\overline{2}$ |  |
| Х                                      |              | Ø                    | 0.00            | Ø                    | 0.00        | LEVEL         | 0              |  |
| ν                                      |              | Ø                    | 0.00            | Ø                    | 0.00        | MOD           | $\mathbf{1}$   |  |
|                                        |              | Ø                    | 0.00            | Ø                    | 0.00        | $P - X$       | 0.000          |  |
| D                                      |              | 0                    | 0.00            | Ø<br>0.00            |             | $P - Y$       | 0.000          |  |
| B                                      |              | Ø                    | 0.00            | Ø                    | 0.00        | $P-Z$         | 0.000          |  |
| <b>Righting</b>                        |              | <u> 10 G Sal</u>     |                 | HE                   | Speed       | Probe Spd     |                |  |
| English                                |              | 20%                  |                 | 0%                   |             | 20%           |                |  |
| <b>MTFF448</b>                         |              | PIN<br>ESIDE         |                 | <b>ESION</b>         | een d       | 四道            |                |  |
| $\begin{bmatrix} 1 \\ 2 \end{bmatrix}$ |              | Ø                    |                 | 0                    |             | 10.0000       |                |  |
|                                        |              |                      |                 |                      |             |               |                |  |
| 尚有工具                                   | <b>FILE</b>  |                      | <b>CONFIG</b>   | <b>TEST</b>          |             | NCHO2 NOVUSUN |                |  |

图4-7. 浮动对刀模式下对刀配置

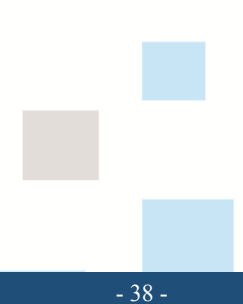

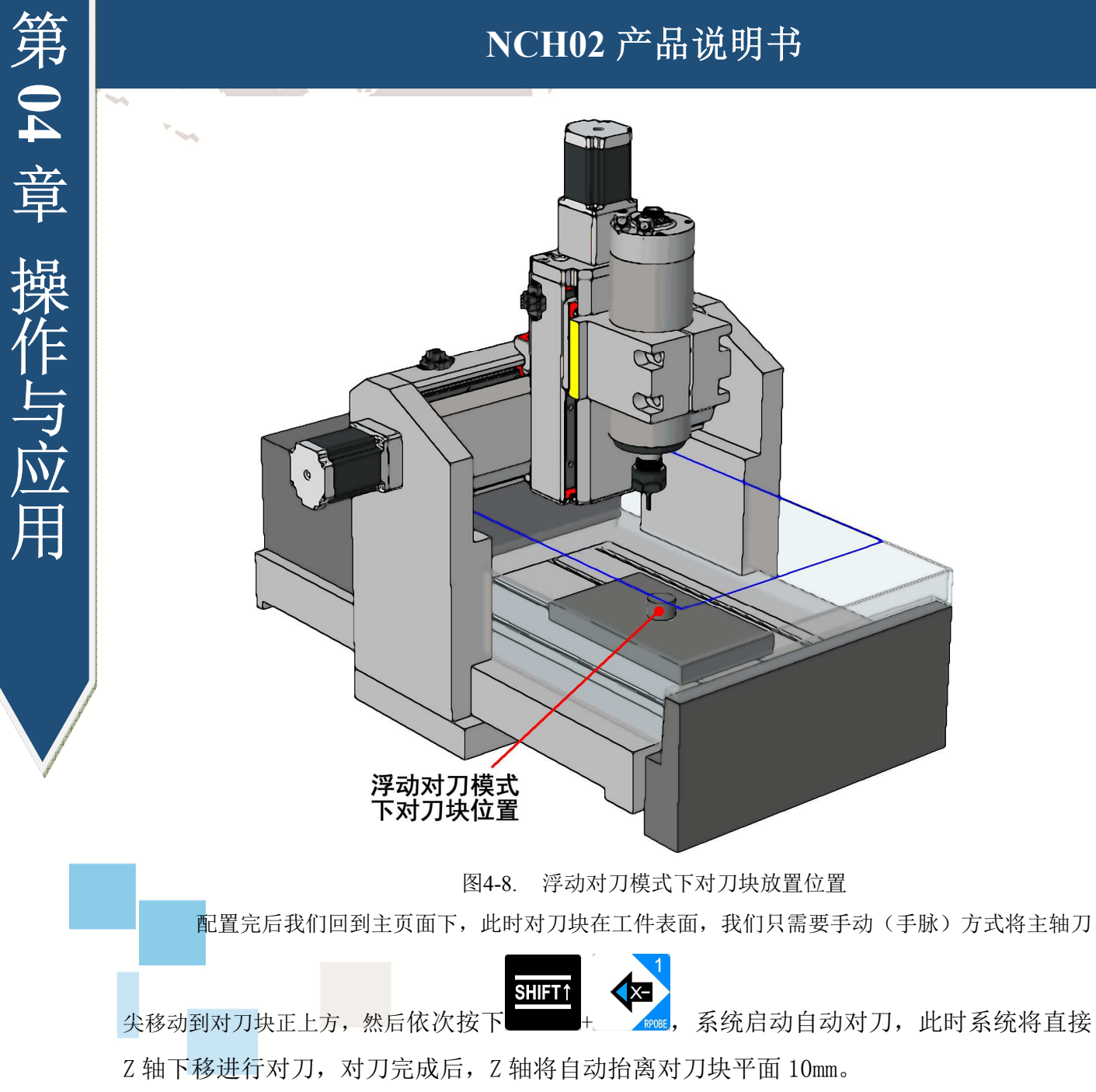

# **4.3**工件零点

完成对刀后,下一步 要进行的就是工件零点确认,我们要雕刻一个产品,首先拿 到 G 代码后, 要先确认好此 G 代码设定的工件零点位置, 有些 G 代码文件是一工件上表面 正中心作为工件零点,有些是一工件表面某一个边角作为工件零点。我们这里一工件表面 正中心为例。在主页面下,手动(手脉)方式将刀尖移动到工件表面正中心,然后依次按

SHIFT<sub>1</sub> 下 + 在 在 全轴坐标清零。然后将 Z 轴上移离开工件表面到安全高度。此时, 工件零点确认完成。

# **4.4** 加载与执行 **G** 代码

第

**0 4**

章

操作与应用

在主页面下, 按 PAGER 将页面切换到文件管理页面下, 调节旋钮选定需要加工的文 件, 如图 4-9 所示, 我们选中了 TEST2. TAP 文件。

| <b>SHIFT</b><br><b>READY</b>     | <b>U-Disk Detected</b> | 01:06:41                |
|----------------------------------|------------------------|-------------------------|
| NANE                             | SVI                    | TIME                    |
| SYSTEM~1                         | 20 KB                  | $-2017 - 08 - 08$ 15:30 |
| TEST1, TAP                       | 20 KB                  | 2017-08-08 15:30        |
| <b>TESTS, NG</b>                 | 20 KB                  | 2017-08-08 15:30        |
| <b>TEST2.TAP</b>                 | 20 KB                  | 2017-08-08 15:30        |
| TEST4. TAP                       | 20 KB                  | 2017-08-08 15:30        |
| <b>TAS ALL</b>                   | $20$ KB                | 2017-08-08 15:30        |
|                                  |                        |                         |
|                                  |                        |                         |
|                                  |                        |                         |
|                                  |                        |                         |
| NA IN<br><b>CONFICT</b><br>e i E | <b>TEST</b>            | NCHO2 NOVUSUN           |

图4-9. 文件管理页面下选中 TEST2.TAP

选择好文件后, 按确认键自动加载完成 G 代码, 并且自动退回到主页面下。如图 4-10 所示,标题栏文件显示部分已经出现了 TEST2.TAP,表示 G 代码文件加载成功。

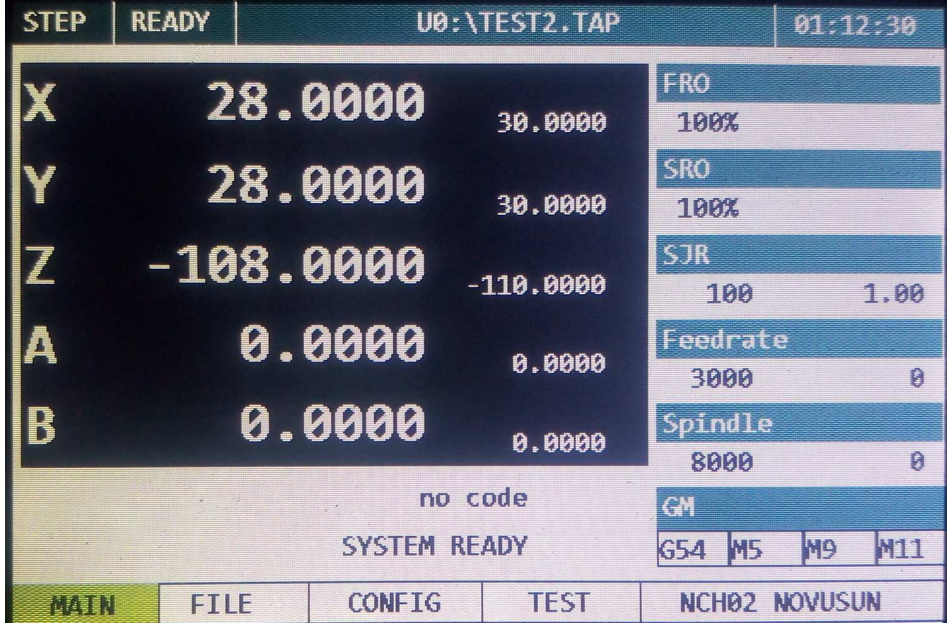

图4-10. 成功加载完成 G 代码

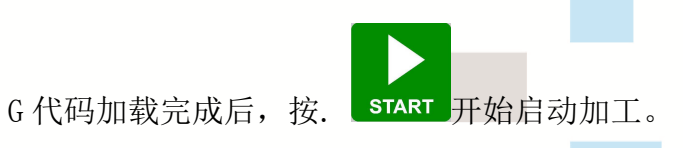

# 第五章支持 **G** 指令与 **M** 指令

# **5.1** 支持 **G** 指令集

 $\circ$ 

 $\blacktriangleright$ 

第

**0 7**

章

联系方式

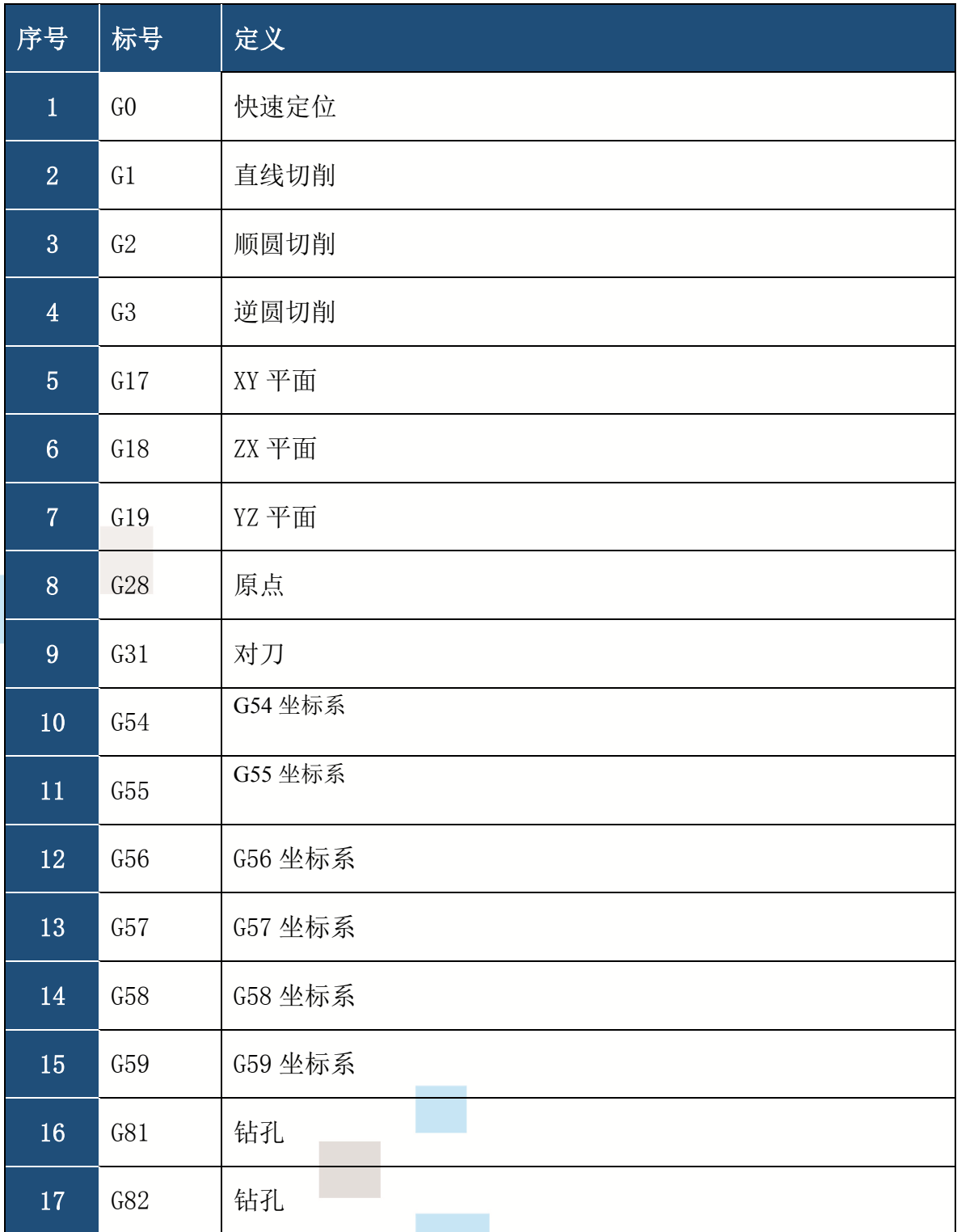

- 41 -

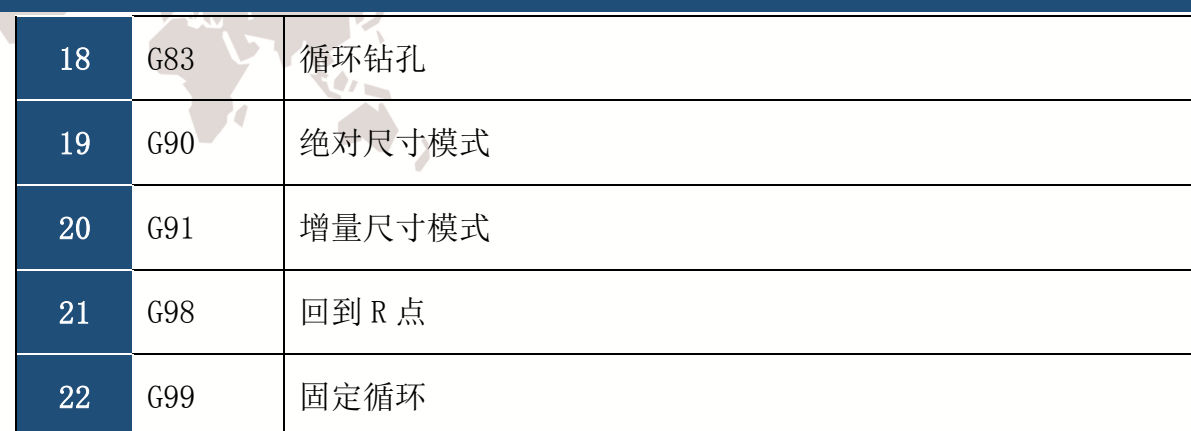

表 5-1 支持 G 代码列表

# **5.2** 支持 **M** 指令集

 $\circ$ 

第

**0 7**

章

联系方式

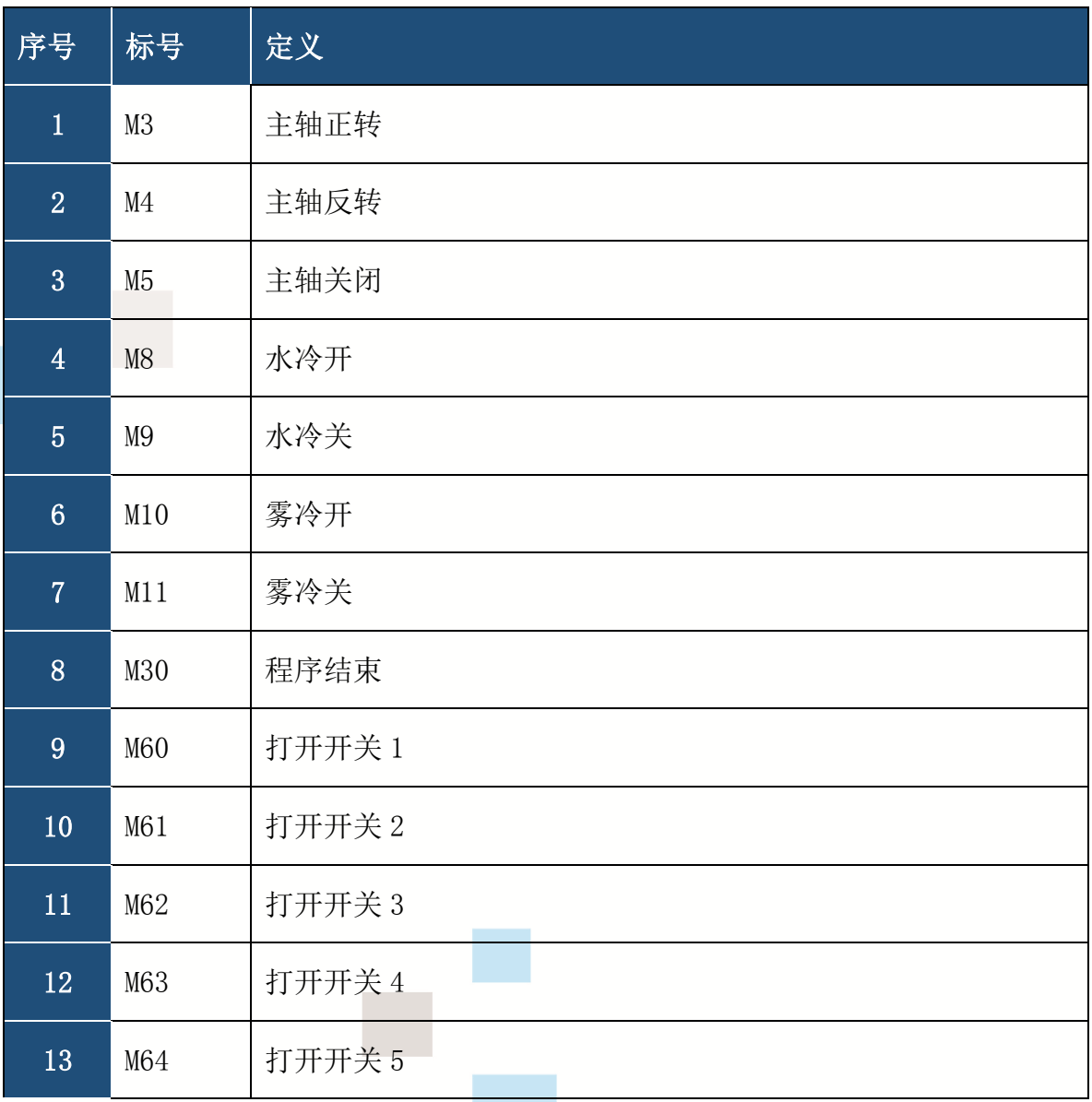

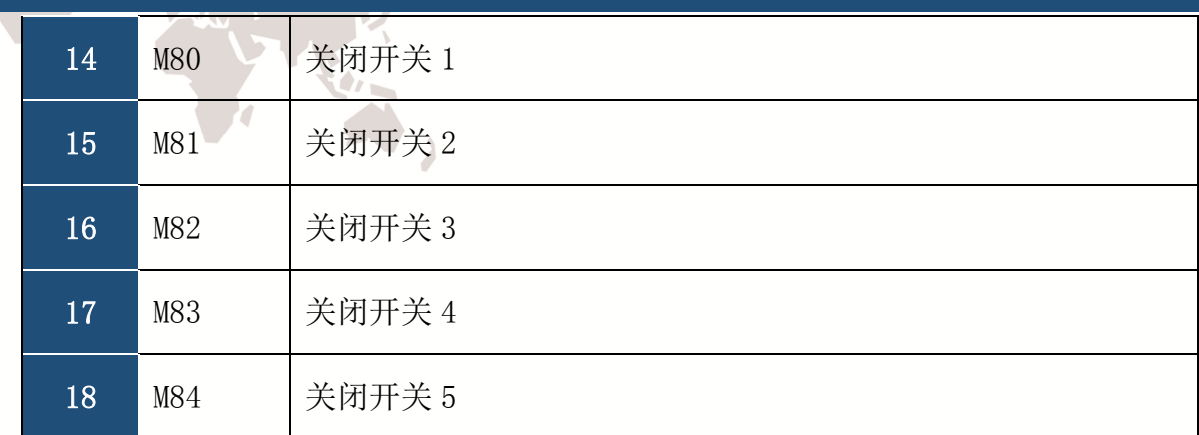

表 5-2 支持 M 代码列表

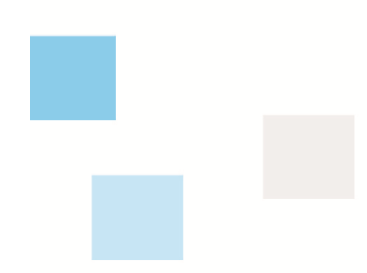

第

**0 7**

 $\sim$ 

章

联系方式

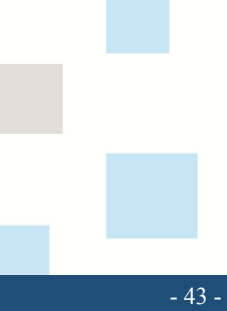